# 高清播放机用户手册

方正科技集团股份有限公司

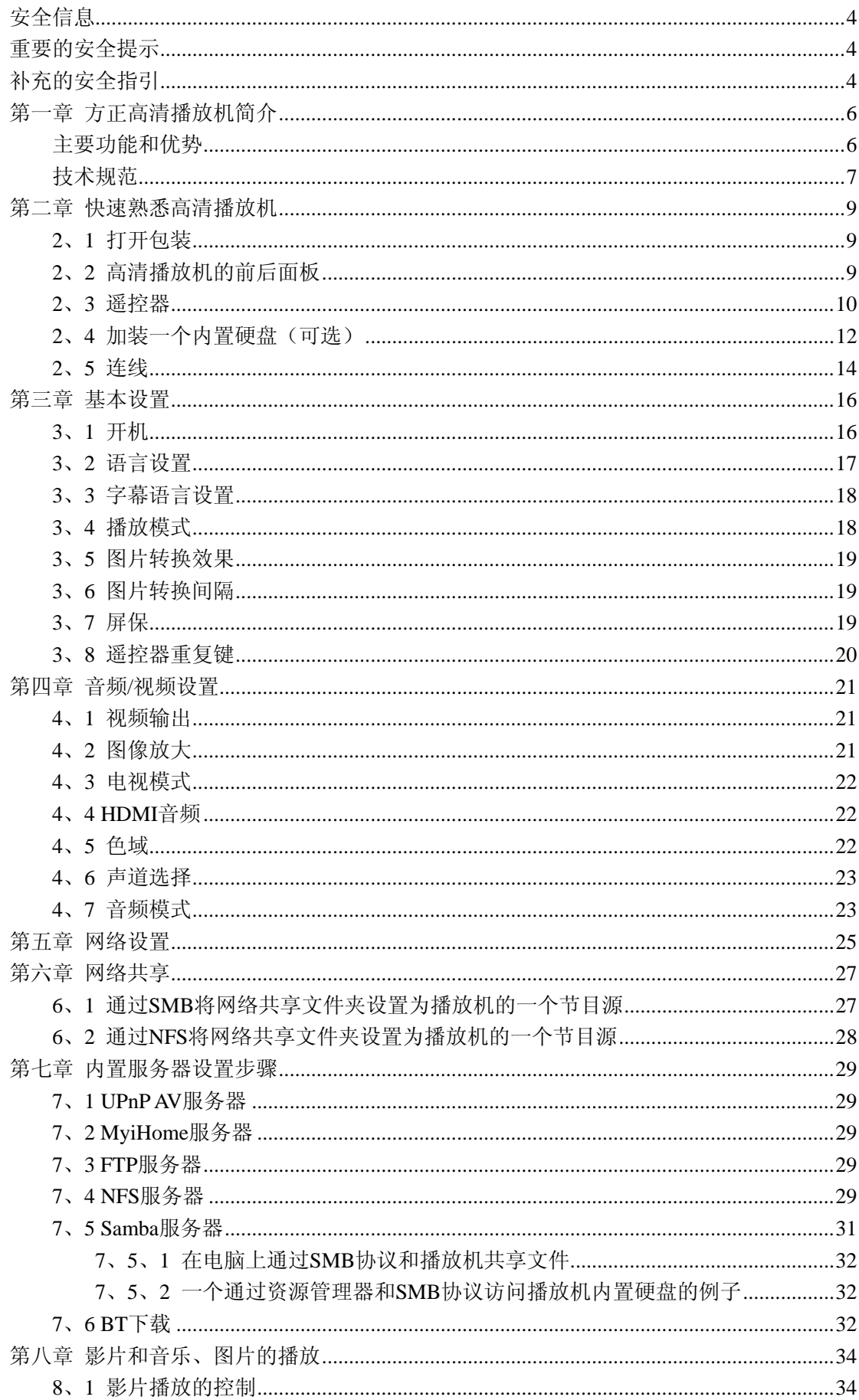

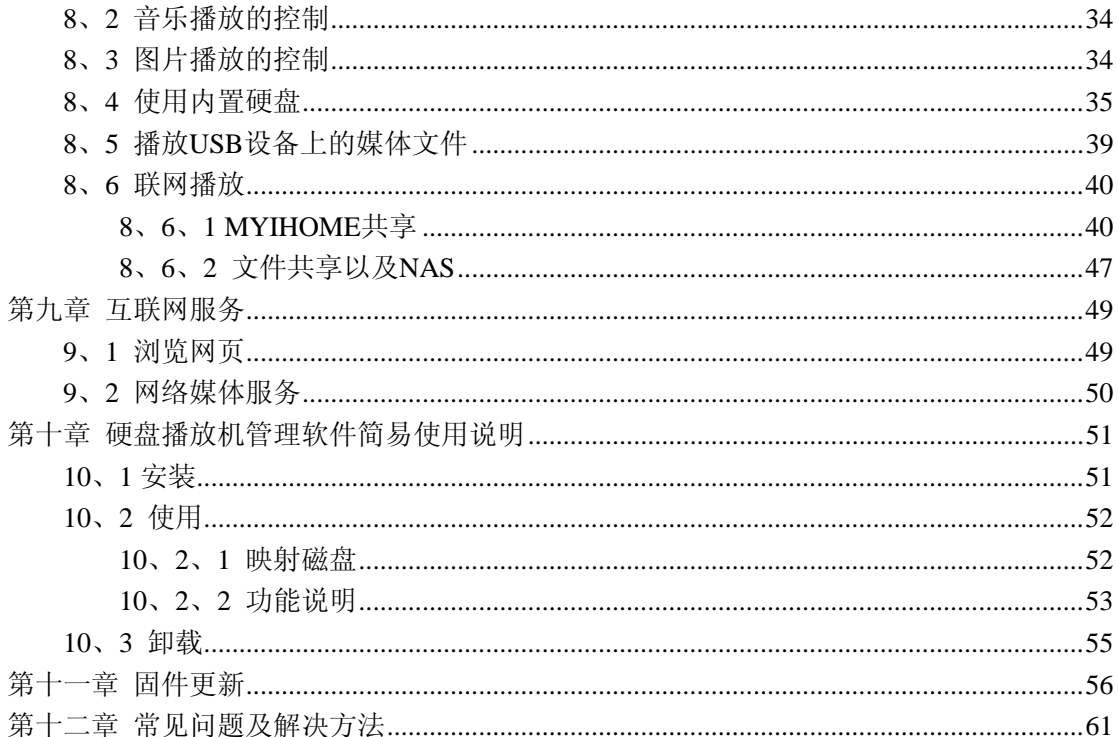

# <span id="page-3-0"></span>安全信息

#### 警 告

为了降低火灾或电击的危险,请勿将这台设备曝露在雨中或水雾中。 为了降低火灾或电击的危险,请勿将设备电源插头加长使用及使用扩展的电源插座和其 它插口,除非电源插头可以完全插入插座,从而避免插头曝露在空气中。 为了降低火灾或电击的危险,请确认电源插头的尖端与电源插座孔尺寸上完全对应,电 源插头可以完全插入电源插座孔。

## <span id="page-3-1"></span>重要的安全提示

- 1、 阅读这些安全指引。
- 2、 妥善保管这些安全指引。
- 3、 注意所有的警告信息。
- 4、 遵守所有的安全指引。
- 5、 请勿在接近水的地方使用这台设备。
- 6、 仅允许使用干布清洁设备。
- 7、 请勿阻塞任何通气孔。按照生产商的指引进行设备安装。
- 8、 不要将设备安装在接近热源的地方,这里所说的热源包括:暖气、散热器、电炉、火炉 及其它可以产生高热的设备(包括放大器)。
- 9、 请勿将这台设备曝露在水或水雾中,请勿将装有液体的容器(如花瓶)放置在设备上面。
- 10、 请勿违反极化或带有接地设置的电源插头的安全指引。极化的电源插头包括两个尖 端,其中一个比另外一个要宽。一个带有接地设置的电源插头包括三个尖端,其中一个 为接地线。极化电源插头较宽的尖端和带接地设置的电源插头的接地线都是为了保护用 户的人身安全而设计的。如果随机的电源插头和您的电源插口不匹配,请找合乎资格的 技工更换过时的电源插口。
- 11、 请妥善保护电源线及相关电气设施,特别是电源插头,简易电源插座,以及电源线 和设备的连接处,请勿践踏、挤压上述设施。
- 12、 仅允许使用经过设备生产商认证的电气配件。
- 13、 在雷电、暴风雨天气,以及长时间不使用时,请拔下这台设备的电源插头。
- 14、 请找合乎资格的专业技工处理维护、服务事宜,当您遇到下列事项需要服务时:电 源线或电源插头损坏;液体进入设备内部;物品掉入设备内部;设备曾经曝露在水中或 水雾中, 设备失灵, 设备跌落等等。

## <span id="page-3-2"></span>补充的安全指引

为确保发挥您设备的最大功效,请仔细阅读本手册,并将其放在安全地点保管,以便将 来参照。

将这台设备安装在干燥、凉爽、干净的地方,远离窗口、热源、过度震动环境、灰尘、 水雾和寒冷。避免将这台设备和变压器、马达等物放在一起,避免火源和电击,不要将这台 设备暴露在雨中或水中。

请勿用力按设备上的开关,控制按钮,遥控器,以及用力拔插电缆。当移动设备时,首 先拔掉电源线和连接到其它设备的所有线缆。

设备机箱上的开孔保证了设备的正常通风。如果这些开孔被堵塞,机箱内的温度将会迅 速上升。因此,请勿用其它物品堵住这些开孔,并将设备安装在通风良好的地方,以防止火 灾和其它损害。

请确保安装设备时,与墙及其它物品的距离为:后面板为 30 厘米,两个侧面为 20 厘米, 顶部为 10 厘米, 以防止火灾和其它损害。

设备所产生的数字信号可能会对其它设备,调谐器,接收器或电视造成干扰。如果用户 观察到了类似的干扰,请将设备移至远离这些设备的地方。

请勿用化学溶剂清洗机箱,因为这样可能会损伤设备的表面。请使用干净、干燥的擦布 擦拭机箱。

当您遇到问题时,在确认设备已经出故障之前,请首先阅读第十节"故障排除"中的内容, 以确定问题是否由于不当操作引起。

如果您计划长时间不使用本设备,请拔出本设备的电源插头。

为避免雷击所带来的损害,当遇到暴风雨天气时,请拔出设备的电源插头。

接地或极化–请确保设备的接地或极化处理始终处于正常的工作状态。

只要设备的电源插头没有从墙上的电源插座上拔出,这台设备就没有被真正的断电,即 使这台设备本身已经被关闭了电源。这种状态叫做待机,在待机状态下,这台设备仍然会消 耗少量电能。

功能和技术指标如有更改,恕不另行通知。

# <span id="page-5-0"></span>第一章 方正高清播放机简介

方正高清播放机是新一代,采用 SigmaDesigns SMP8635 解决方案,配备了 HDMI1.3 高清端子的硬盘高清媒体播放机,支持最高达 1080p 的高清画质以及 h.264,VC-1 等流行视 频编码格式。

方正高清播放机是连接您的高清电视、高保真音响和电脑网络的桥梁,名副其实的家庭 娱乐中心。现在,您可以通过您的高清电视、高保真音响,在起居室里舒适地播放储存在电 脑中的电影、音乐和照片。

方正高清播放机不仅是一台高清播放机,还是一台网络存储服务器,可以存储、管理各 类媒体文件,直接从互联网上浏览、下载您所需要的资料。您还可以通过它来建立自己的文 件服务器、FTP 服务器,非常方便地与其它电脑进行资料传输和交换。

### <span id="page-5-1"></span>主要功能和优势

带有 HDMI™1.3a 支持的高清视频重播, 最高输出 1080p 支持多种多媒体文件包括 h.264、VC-1、WMV-HD、MKV 等 时尚而简单的机箱设计,支持高达 1TB 的内置 SATA 硬盘 直接联至互联网浏览网页,下载高清影片 自带 NAS 网络存储服务器,管理下载文件得心应手 自带 FTP 文件传输服务器,文件传输易如反掌 USB 2.0 接口支持从 PC 高速上传/下载多媒体资料及外置 USB 2.0 硬盘 支持 NTFS 文件系统及大于 4GB 的多媒体文件 通过网络接口可以重复播放储存在联网 PC 上的视频资料

#### 真正全高清画质的视频播放

您的液晶、等离子电视机是全高清的,您的眼睛是全高清的,但是您的感受却是模模糊 糊的-就是因为您没有配套的全高清节目源。高清播放机支持最高达 1080p 的各种分辨率, 让您感受前所未有的通透、清晰、纤毫毕现的高清世界。装备了最新技术的高清播放机,支 持现在主流的各种数字影视格式(h.264, MKV 等),让您随心所欲地挑选、欣赏各类节目。

#### **Hi-Fi** 级的发烧音响感受

HDMI 1.3a 高清音视频端子,不仅可以传输全高清的视频,还可以实现与之匹配的 Hi-Fi 级音频的透明传送,让您可以尽享 DTS HD-HR, DTS HD-MA, Dolby Digital Plus 和 Dolby TrueHD 的天籁之音。

#### 直接从互联网下载高清影片

和以往依赖电脑下载高清影片的早期产品不同,高清播放机象一台电脑一样,可以直接 从互联网上下载您所中意的数字高清影片,不仅解放了您电脑的资源,而且省却了在电脑和 高清播放机之间影片传送的麻烦。

#### 家庭娱乐中心

通过简单设置,高清播放机可以成为您的家庭娱乐中心,它不仅可以播放高清影片,还 可以播放您所喜欢的各种格式的音乐以及照片。卓越的管理、分类功能,更让您的家人(尤 其是对电脑操作不熟悉的老人和孩子)感觉得心应手。

#### 海量存储,可作为移动硬盘

高清播放机,支持一个内置 SATA 硬盘,最大 1TB 的容量,可以容纳全高清的数码影 片至少 60-70 部,更不用说普通的 DVD, CD, MP3 和照片了。另外,高清播放机的两个 USB2.0 端子还可以各自支持一个外置 SATA 硬盘,这样您就可以将高清播放机的容量扩充 到最大 3TB, 同时也省却了您不停删除文件以节省空间的烦恼。

#### 网络服务器

 除了用作高清播放机之外,高清播放机还可以被用作多媒体网络存储服务器以及文件传 输服务器,方便您和朋友以及其他用户分享您的精彩。

#### <span id="page-6-0"></span>技术规范

#### 视频输出

\* HDMI1.3a,支持最高达 1080p 的分辨率

- \* 色差(YPbPr),支持最高达 1080p 的分辨率
- \* 复合视频

#### 音频输出

- \* 双声道模拟立体声输出
- \* 数字音频光纤输出(S/PDIF)
- \* 数字音频同轴电缆输出(S/PDIF)

#### 存储

- \* 一个 SATA 硬盘位,支持高达 1TB 内部存储空间,可作为移动硬盘使用。
- \* 一个 USB2.0 从接口可以被用来从 PC 高速上传/下载视频资料
- \* 两个 USB2.0 主接口可以连接外置的 USB 2.0 硬盘

#### 网络

\* 10/100 兆的快速以太网端口

#### 物理尺寸和环境因素

物理尺寸:270x140x36 毫米(宽 x 深 x 高) 重量:1.2 公斤 电源:100 至 240V AC, 30W

工作温度:0 °C 至 40 °C (32F to 104F) 湿度:10 至 90%不结露

# <span id="page-8-0"></span>第二章 快速熟悉高清播放机

### <span id="page-8-1"></span>、**1** 打开包装

在您开始使用设备之前,请确认您的高清媒体播放机包装内包含以下物件,并且这些物 件的状态良好: 、硬盘高清媒体播放机主机 2、自动电压(100-240v)的电源变压器(带电源线) 、带有 2 节 AAA 电池的硬盘高清媒体播放机遥控器 、USB Slave 电缆(用于连接 PC 或笔记本电脑) 、HDMI 电缆 、安装 3.5 英寸硬盘所需的四颗螺丝,以及安装 2.5 英寸硬盘所需的四颗小螺丝。 、这本用户手册

如果您的设备包装内缺少上述任何物件,请立即接洽您的高清播放机销售商。

## <span id="page-8-2"></span>、**2** 高清播放机的前后面板

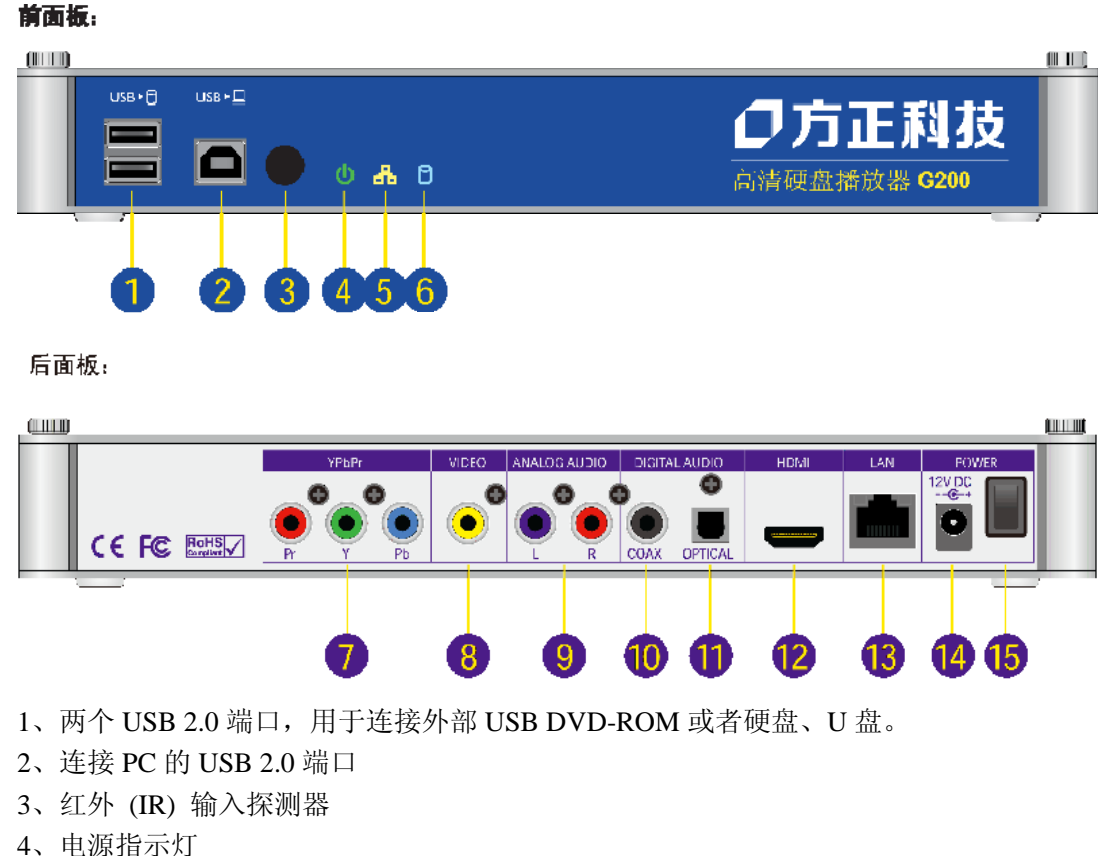

- 
- 、网络连接指示灯
- 、硬盘指示灯

7、分量视频(YPbPr)输出 、复合视频输出 、模拟音频输出(立体声左/右声道) 、同轴电缆数码音频输出 、光纤数码音频输出 、HDMI 数码视频输出 、局域网(LAN)接口 、电源接口 、电源开关

## <span id="page-9-0"></span>、**3** 遥控器

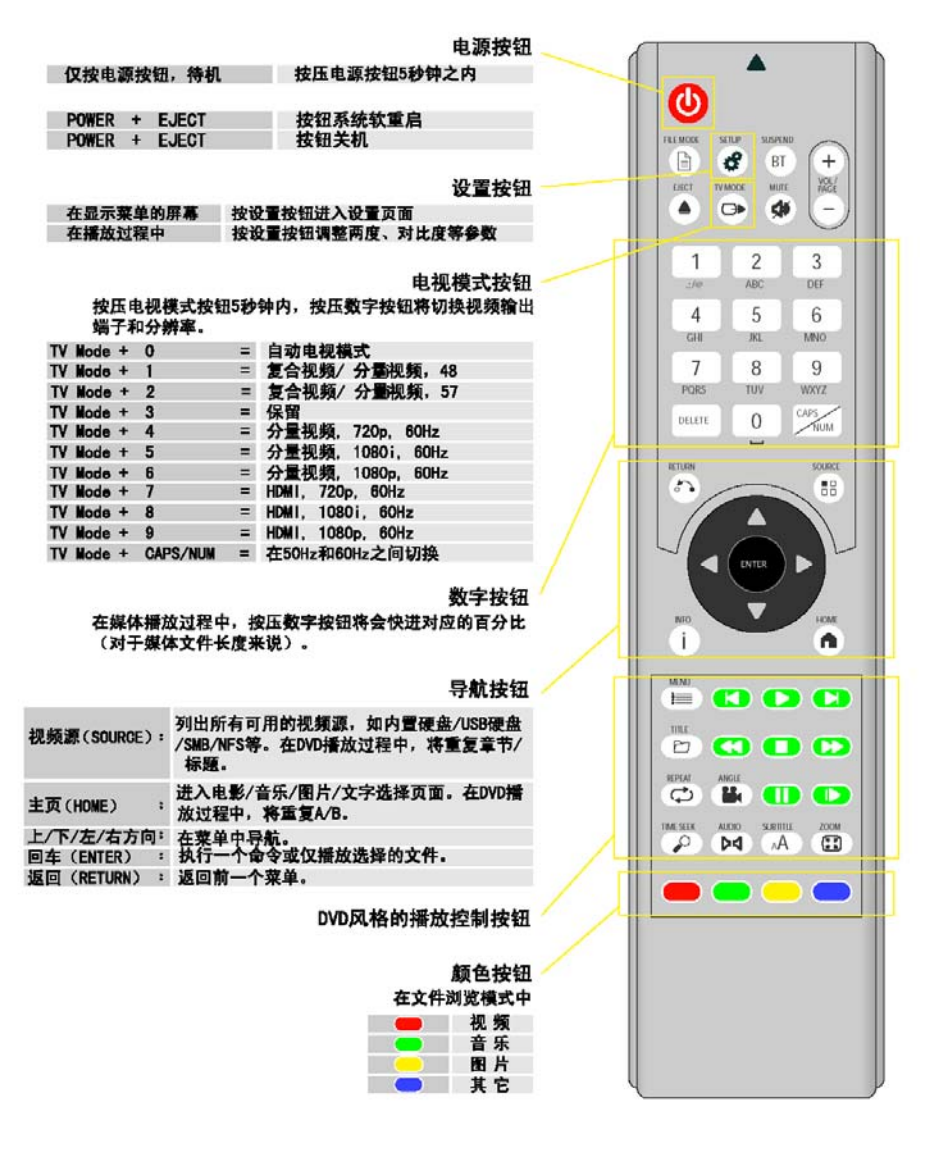

电源按钮 仅按电源按钮,待机 按压电源按钮 5 秒钟之内, POWER+EJECT 按钮系统软重启 POWER+EJECT 按钮关机

设置按钮 在显示菜单的屏幕,按设置按钮进入设置页面 在播放过程中,按设置按钮调整两度、对比度等参数

电视模式按钮

按压电视模式按钮 5 秒钟内, 按压数字按钮将切换视频输出端子和分辨率。

- $TV$  Mode + 0 = 自动电视模式
- TV Mode + 1 = 复合视频/ 分量视频, 480i
- TV Mode + 2 = 复合视频/ 分量视频, 576i
- TV Mode +  $3 = \frac{1}{2}$
- TV Mode +  $4 = 2 + \frac{1}{2}$ 视频, 720p, 60Hz
- TV Mode +  $5 = 2 + \frac{1}{2}$  显视频, 1080i, 60Hz
- TV Mode + 6 = 分量视频, 1080p, 60Hz
- TV Mode +  $7 =$  HDMI, 720p, 60Hz
- TV Mode +  $8 =$  HDMI, 1080i, 60Hz
- TV Mode +  $9 =$  HDMI, 1080p, 60Hz
- TV Mode + CAPS/NUM = 在 50Hz 和 60Hz 之间切换

数字按钮

在媒体播放过程中,按压数字按钮将会快进对应的百分比(对于媒体文件长度来说)。

导航按钮

视频源(SOURCE):列出所有可用的视频源,如内置硬盘/USB 硬盘/SMB/NFS 等。在 DVD 播放过程中,将重复章节/标题。

主页(HOME):进入电影/音乐/图片/文字选择页面。在 DVD 播放过程中,将重复 A/B。 上/下/左/右方向:在菜单中导航。

回车(ENTER):执行一个命令或仅播放选择的文件。

返回(RETURN):返回前一个菜单。

DVD 风格的播放控制按钮

颜色按钮 在文件浏览模式中 红色-视频 绿色-音乐 黄色-图片 蓝色-其它

安装遥控器电源

1、翻转遥控器,使其背面正对您。

2、将您的大拇指放在电池盖的凹处,小心向后滑动,最后取下电池盖。

3、将随机提供的两节 AAA 电池装进电池盒。请特别注意:按照电池盒中的正负极指示正 确地安装电池(使电池的正负级和电池盒的正负极相匹配)。

4、请从遥控器的后部水平向前推进电池盖,直到电池盖与遥控器完全合拢,这时您应该可 以听到"咔嗒"一声。

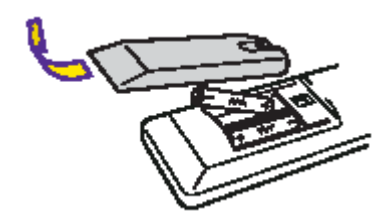

## <span id="page-11-0"></span>**2**、**4** 加装一个内置硬盘(可选)

a、在您开始之前,请您确认您已经具备以下条件:

- 1、一块平坦干净的工作区域,要求没有灰尘、垃圾和水蒸气。
- 2、一支 Philips 螺丝刀。
- 3、四颗固定硬盘的螺丝(在高清播放机的包装箱内即有)。
- 4、一块 2.5 或者 3.5 英寸的 SATA 硬盘。

b、确认您已经将所有的线缆,包括电源线,从高清播放机上拔下来。

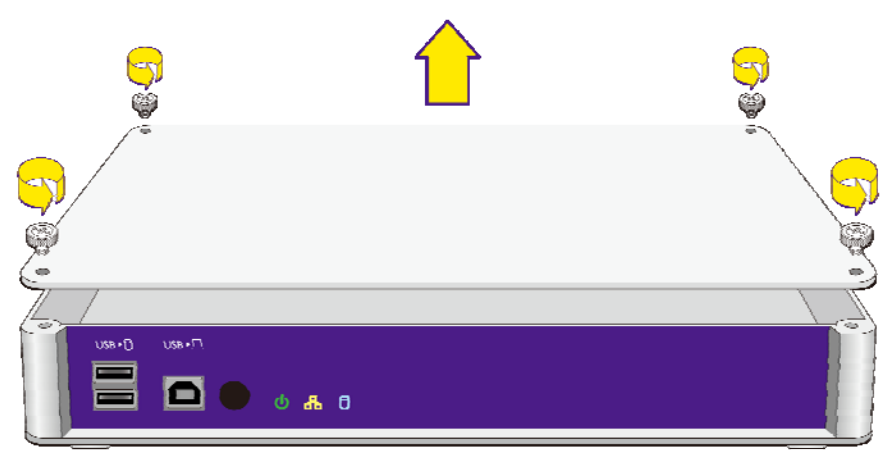

d、将硬盘对准硬盘托架:硬盘标签面朝上,SATA 接口的位置对准主板上的 SATA 连接 器。

#### c、移去图中标出的四颗螺丝。

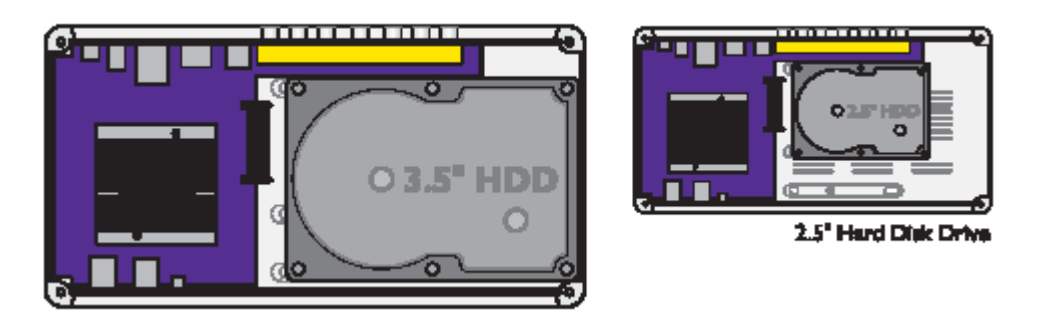

e、将硬盘向主板 SATA 连接器方向推进,直到硬盘 SATA 接口完全插入主板上的 SATA 连 接器。

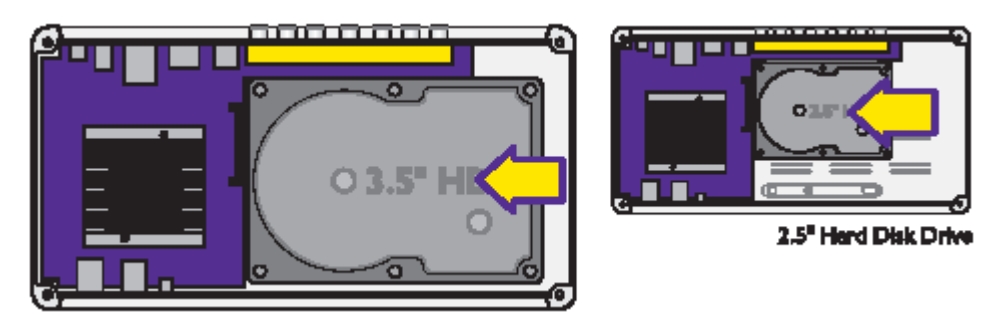

F、用手轻轻按住硬盘,翻转机箱。这时机箱底部的四个螺丝孔应该是和硬盘的螺丝孔对 齐。上紧四颗螺丝,固定硬盘。

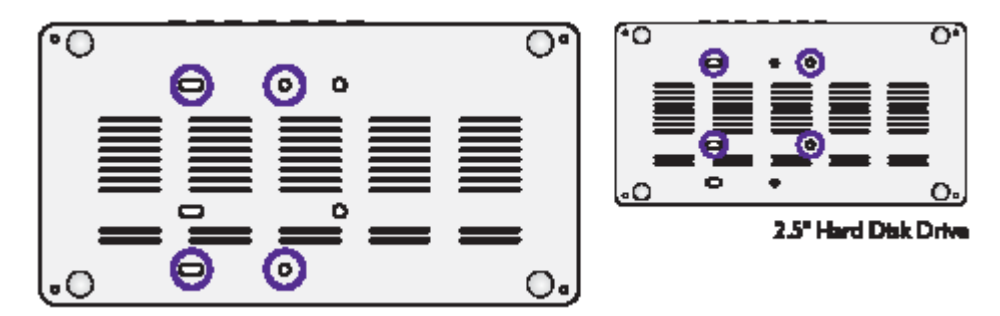

g、将上盖装回,上紧螺丝。

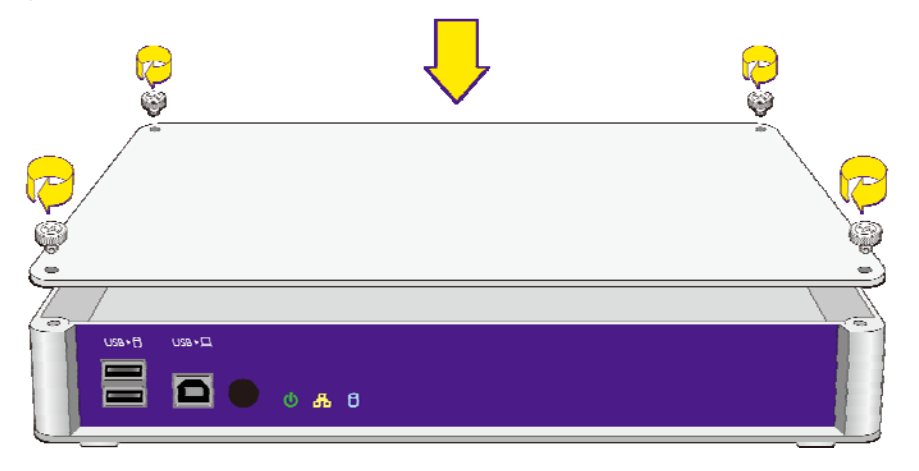

### <span id="page-13-0"></span>**2**、**5** 连线

视频+音频-对于具有 HDMI 端子的高清电视机

HDMI 是高清播放机最高质量的输出端子,可以传送多通道音频,减少布线。

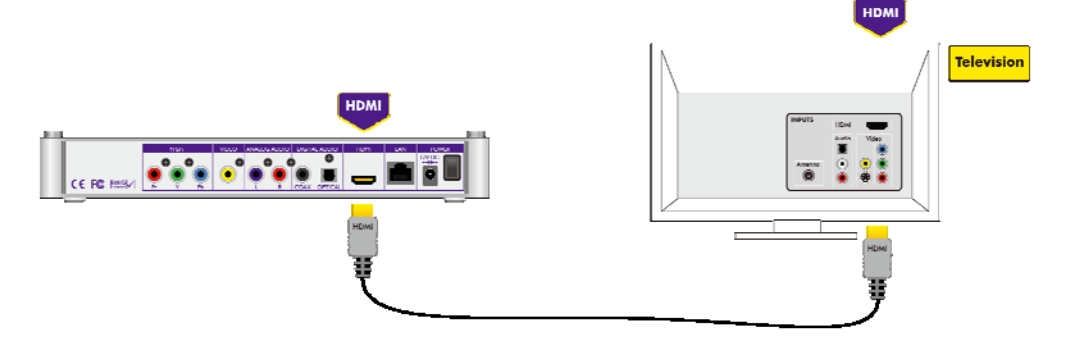

视频-对于没有 HDMI 端子的高清电视机 为了从高清播放机获得高清视频,必须使用分量视频(YPbPr)端子。

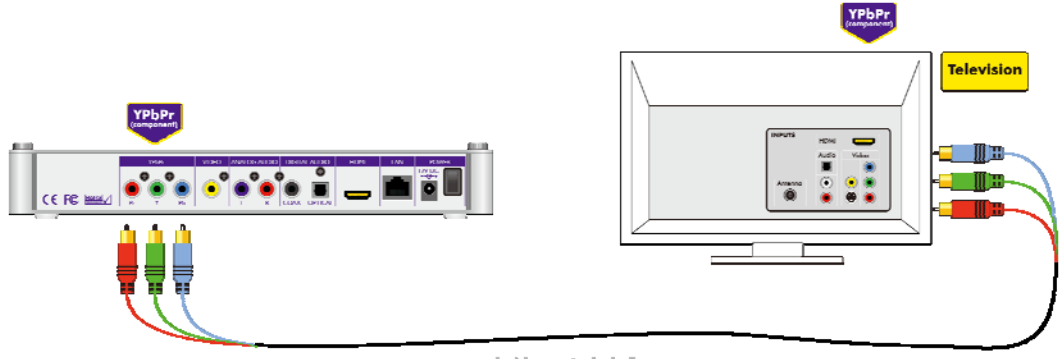

(cable not included)

音频-对于没有 HDMI 的 AV 放大器或高清电视机

如果您的AV放大器或者高清电视机没有HDMI,可以使用的最高质量的连接是同轴或光纤 数字音频输出其中一。

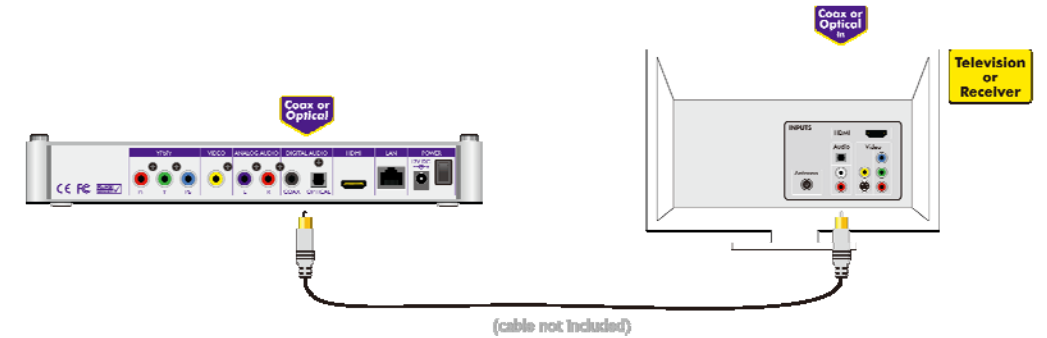

音频-对于没有 HDMI 或数字端子的高清电视机

不是很多电视机都可以接收数字音频信号。在这种情况下,您可能只能选择使用高清播放 机的立体声音频输出。您也可以使用立体声音频连接您的 Hi-Fi 系统欣赏音乐。

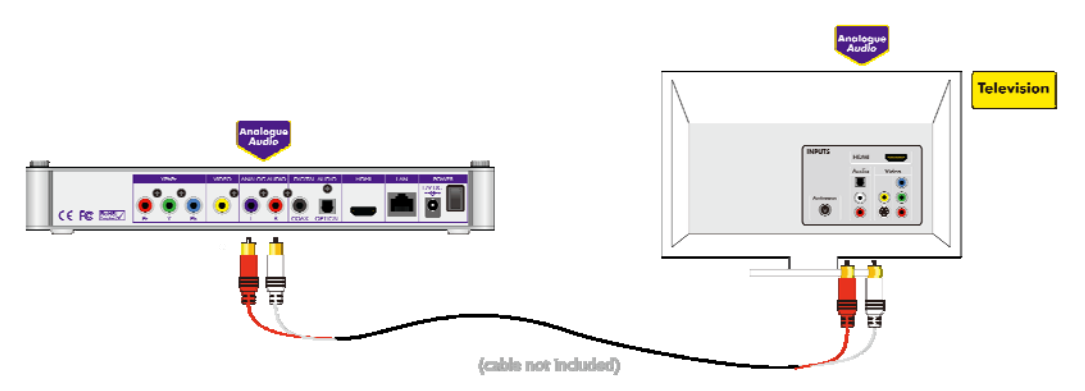

网络连接

简单地用一根 5 类网线将高清播放机连接到您的家庭网络就可以了。

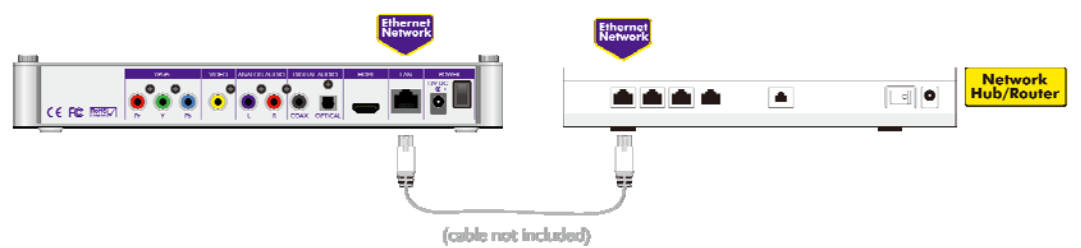

连接电源

将电源线插入合适的插座,然后将 12v DC 电源接入高清播放机。

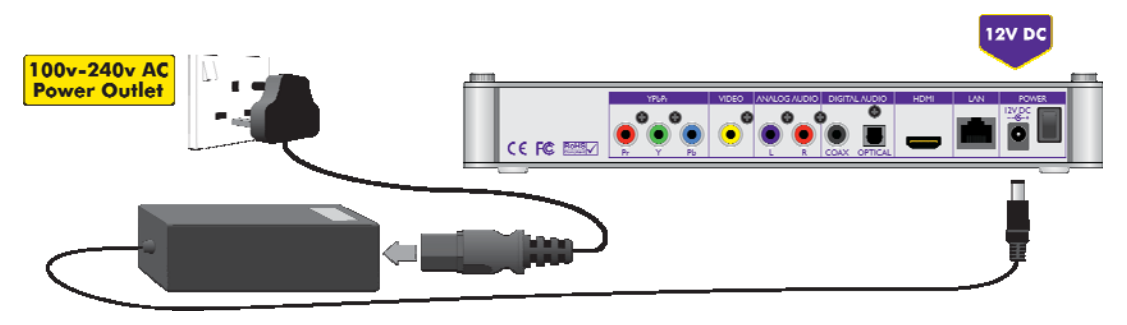

# <span id="page-15-0"></span>第三章 基本设置

## <span id="page-15-1"></span>**3**、**1** 开机

- (1)打开电视机或者投影机,并正确设置视频输入端口。
- (2)打开高清播放机:

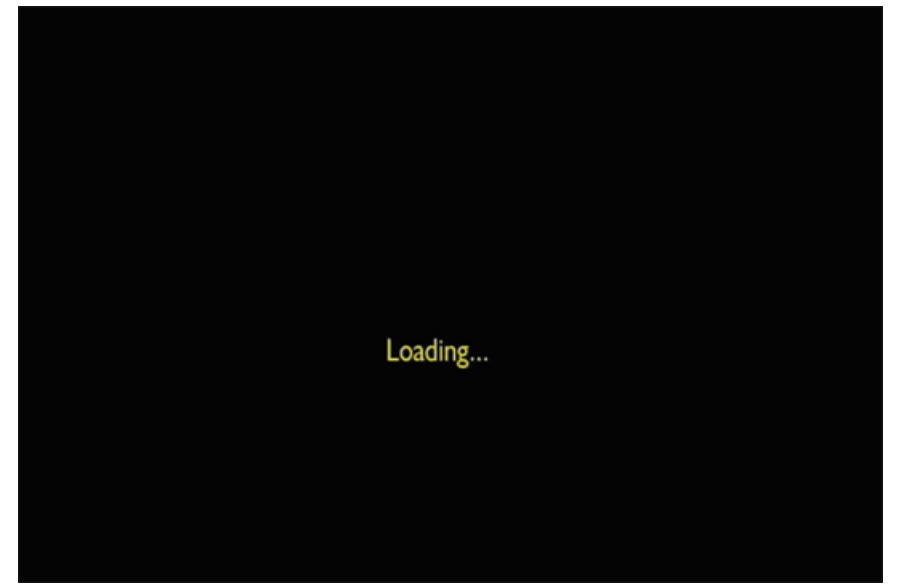

(3)机器启动后,在启动页面选择设置,进入到设置界面:

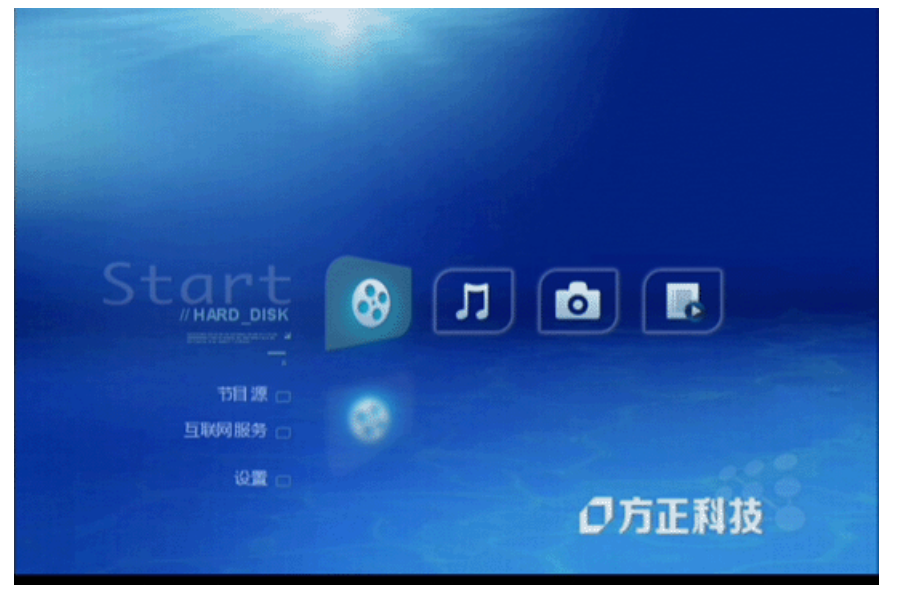

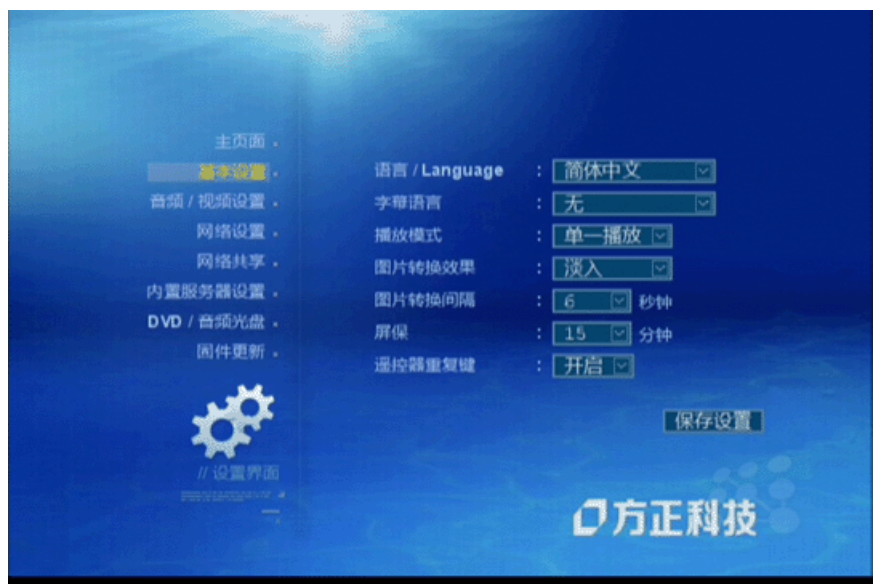

 如果此时您没有看到画面,请确认高清电视机的视频输入选择是否正确,如果电视机的 视频输入选择无误,请使用遥控器上的TV Mode键+数字键设置高清播放机的视频输出。

 没有播放节目的时候,按下遥控器的"SETUP"键或者选中页面左下角的"设置"按钮,都 可以进入设置选项菜单。

按"上下左右"方向键可以在左边的各个设置和右边的各个选项之间来回切换。 高亮选择某个设置,按"OK"键可以打开这个设置的页面。 高亮选择某个选项,按"OK"键可以打开此选项的参数列表。 这时, 按"上下"方向键可以选择具体参数, 再按"OK"键将此选项设置为这个值。 完成设置后,选择"保存设置",再按"OK"键确认并保存设置。

## <span id="page-16-0"></span>**3**、**2** 语言设置

用户界面所使用的语言。目前支持英文、简体中文、繁体中文等十几种主要文字。

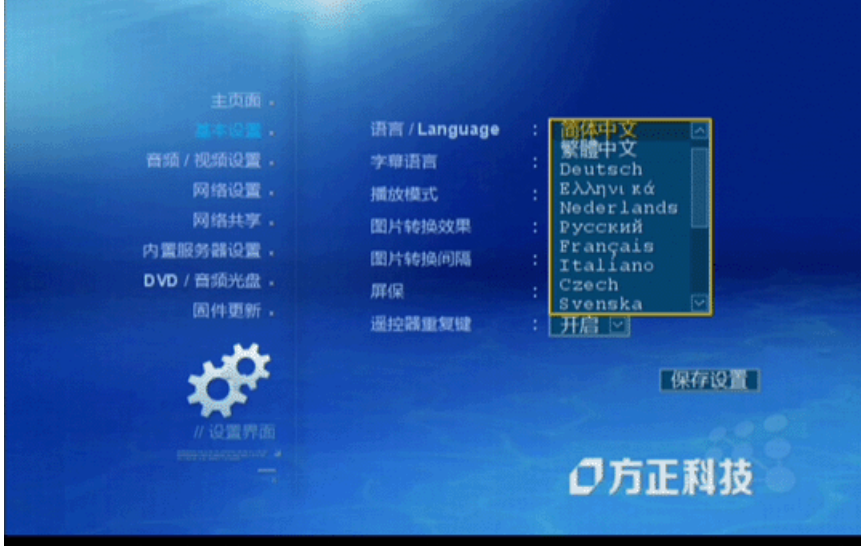

## <span id="page-17-0"></span>**3**、**3** 字幕语言设置

 字幕所使用的语言。目前支持英文、简体中文、繁体中文等十几种主要文字。若设置为 "无",则在播放文件的时候不显示字幕。字幕文本和设置的语言要一致,否则可能会显示 乱码。

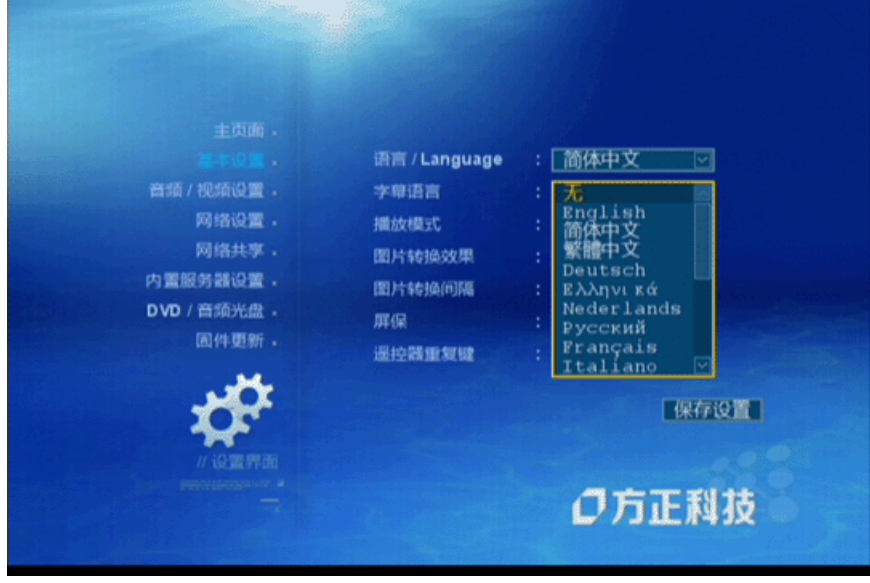

## <span id="page-17-1"></span>**3**、**4** 播放模式

单一播放:播放一个文件完毕后退出;

单一重复:重复播放一个文件。

重复播放:顺序播放所有文件;

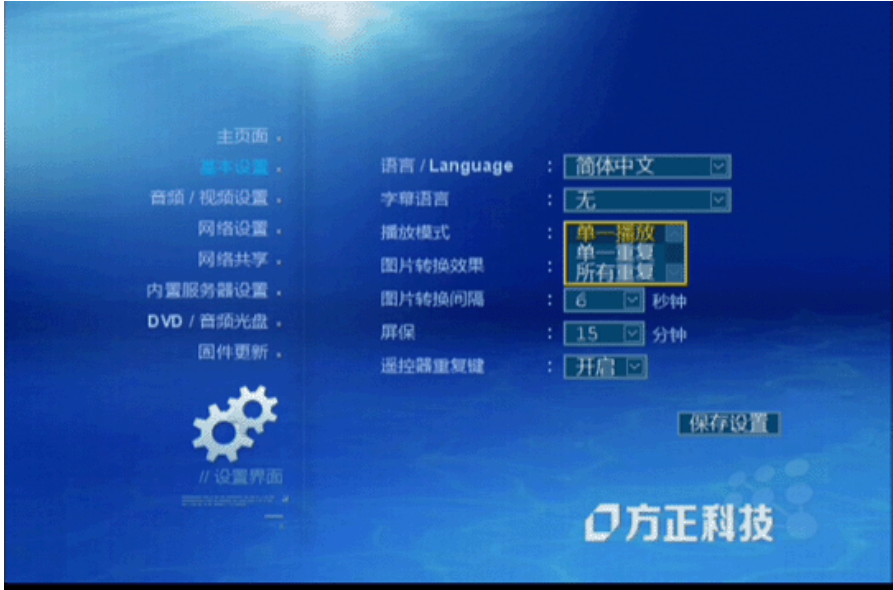

## <span id="page-18-0"></span>**3**、**5** 图片转换效果

浏览照片时,下一张照片出现的方式。

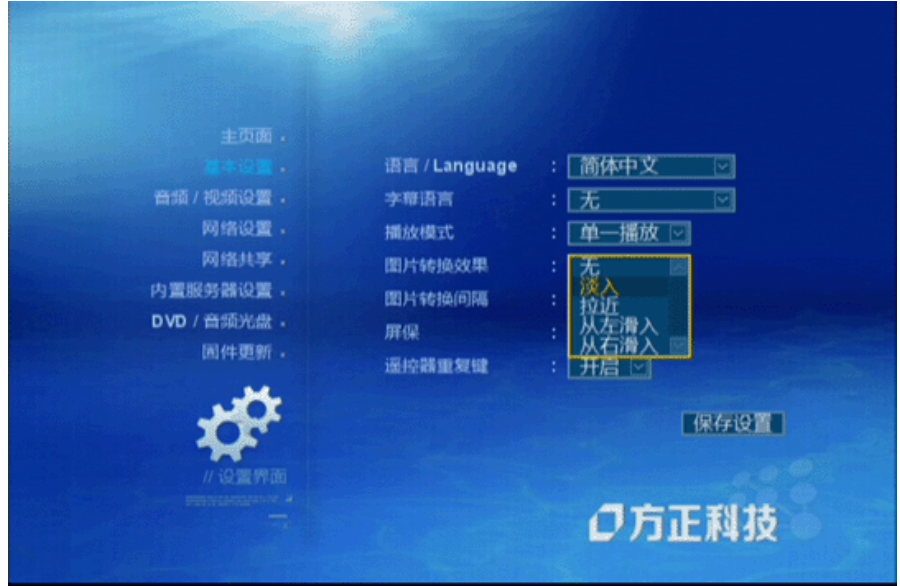

## <span id="page-18-1"></span>**3**、**6** 图片转换间隔

浏览照片时,两张照片出现时间的间隔。

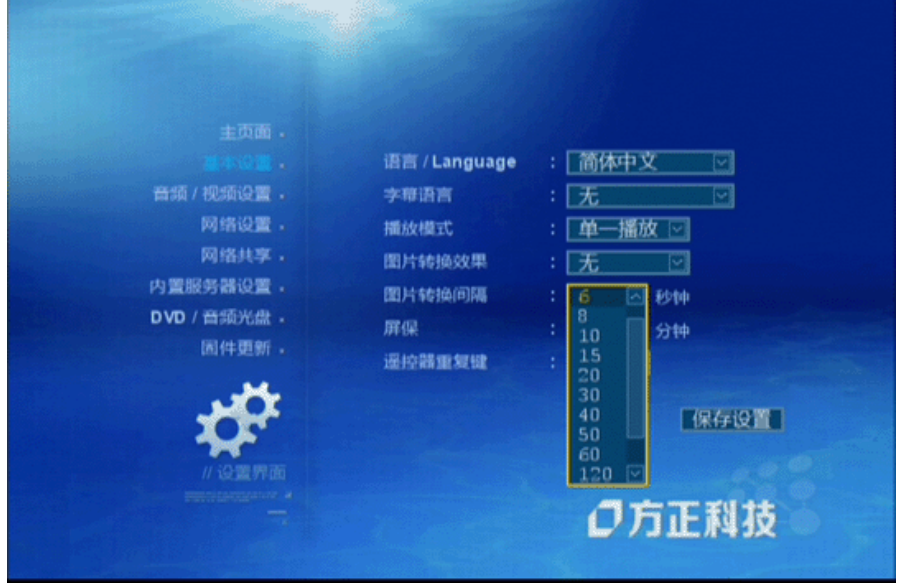

## <span id="page-18-2"></span>**3**、**7** 屏保

进入屏幕保护状态所需要的系统空闲时间。设置为"无",关闭屏保功能。

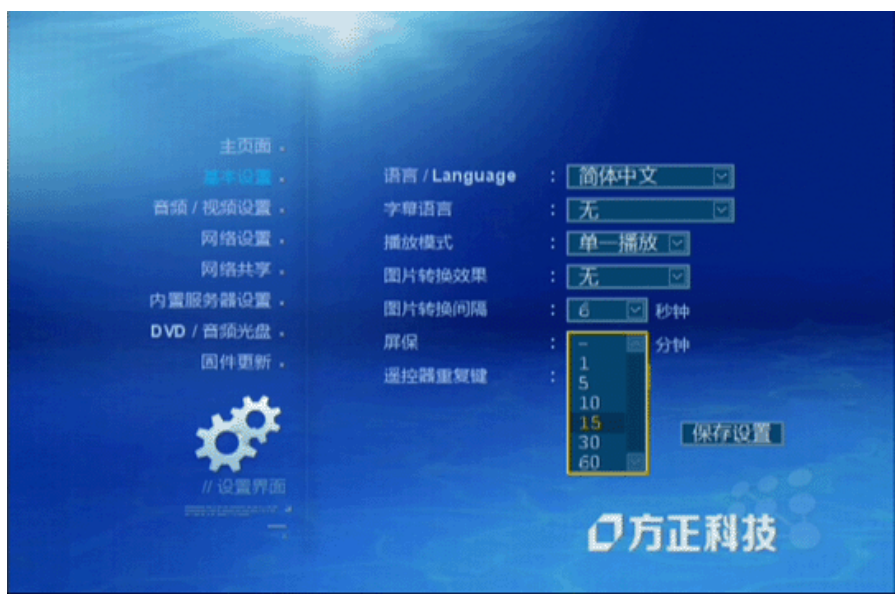

## <span id="page-19-0"></span>**3**、**8** 遥控器重复键

是否启用遥控器上的重复键(Repeat)。

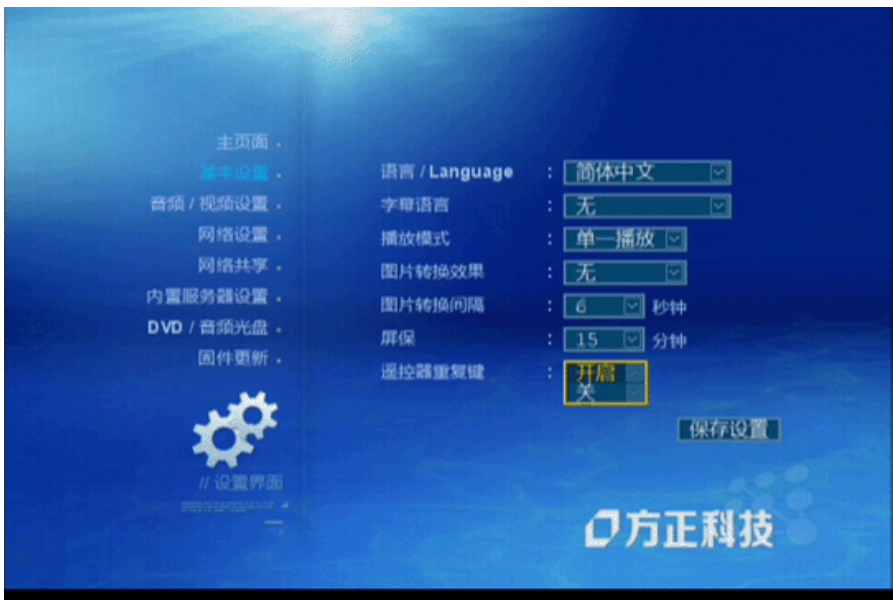

# <span id="page-20-0"></span>第四章 音频**/**视频设置

## <span id="page-20-1"></span>**4**、**1** 视频输出

 根据电视机或投影机的参数,设置高清播放机的视频输出方式,请注意分辨率和刷新频 率的设置,因为一旦超出显示设备就没有了显示。

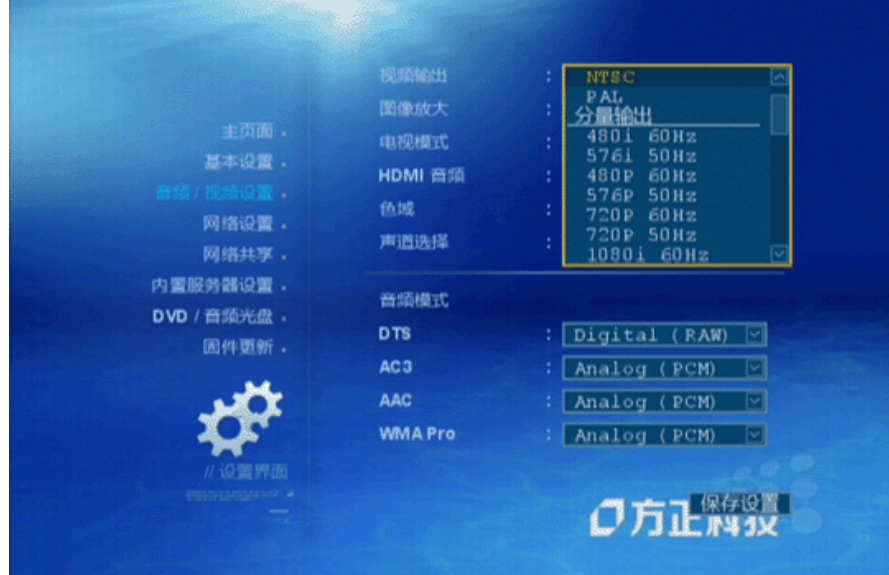

## <span id="page-20-2"></span>**4**、**2** 图像放大

此处设置图像显示大小,请根据实际情况选择。一般情况下,推荐使用全屏模式。

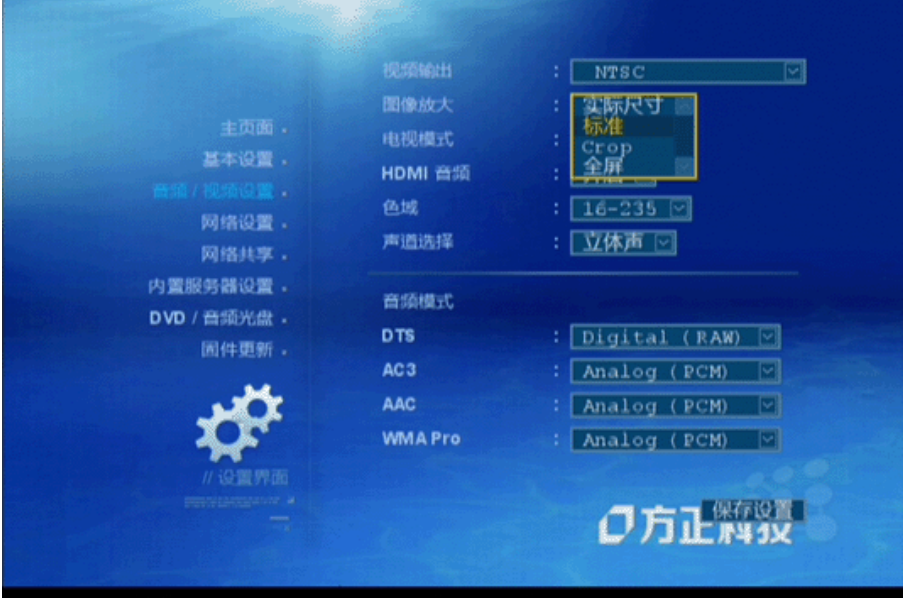

## <span id="page-21-0"></span>**4**、**3** 电视模式

选择画面比例。

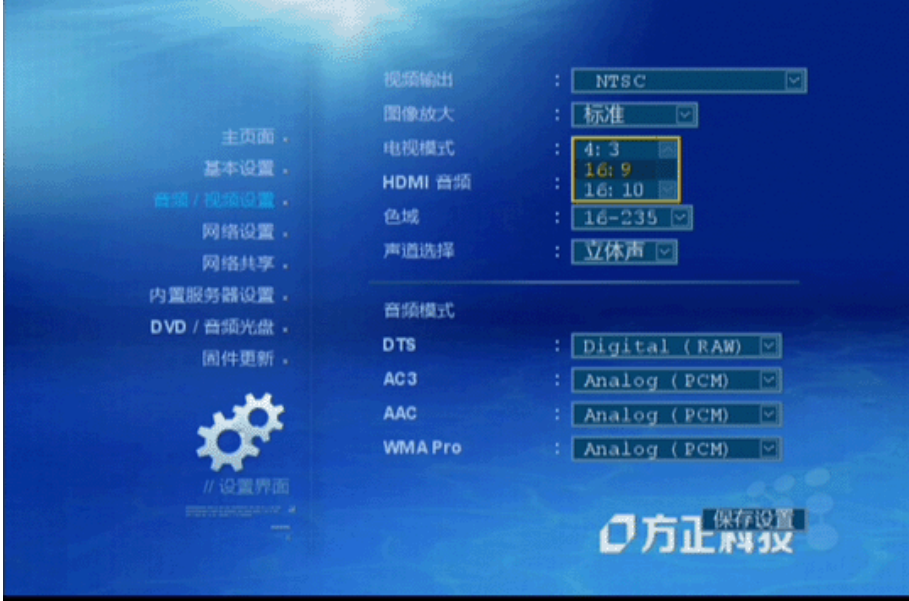

## <span id="page-21-1"></span>**4**、**4 HDMI**音频

是否启用HDMI内嵌音频。

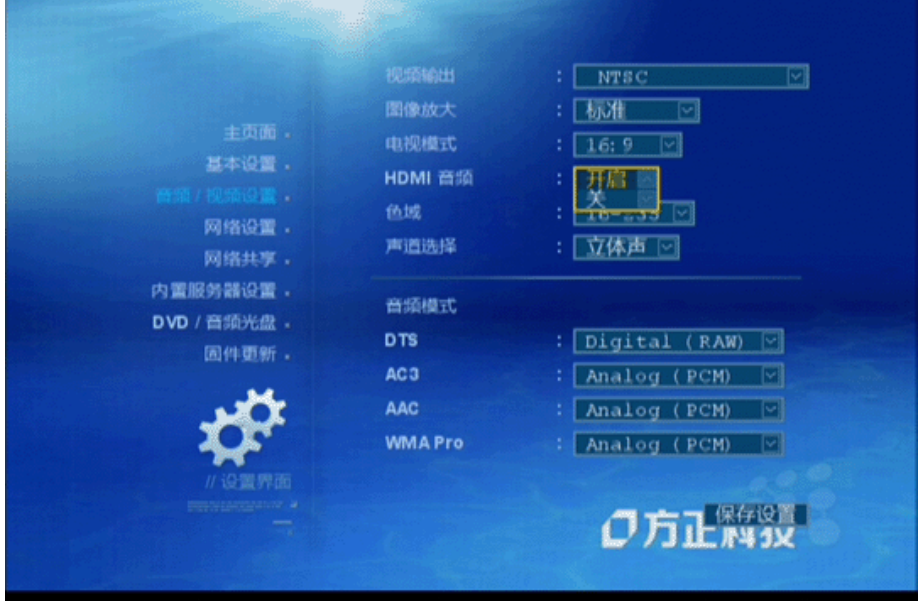

## <span id="page-21-2"></span>**4**、**5** 色域

选择色域范围,如果无把握,请保留默认设置。

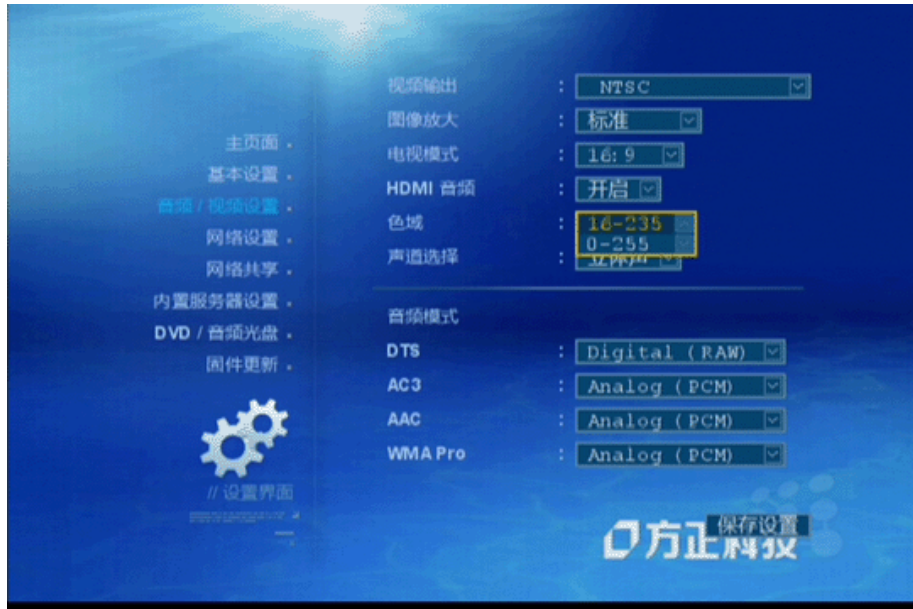

## <span id="page-22-0"></span>**4**、**6** 声道选择

根据连接的设备选择声道,连接电视机/投影机为立体声,连接功放则选择5.1声道。

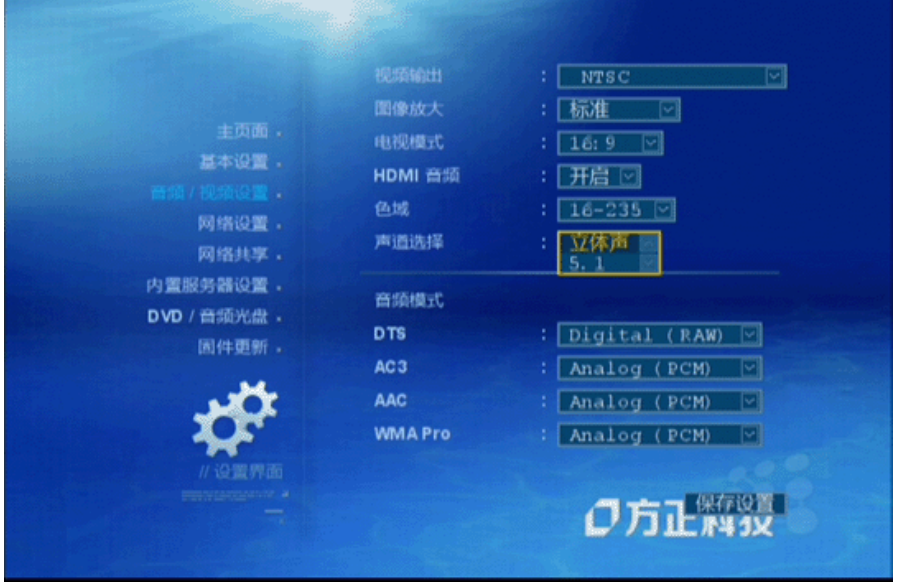

## <span id="page-22-1"></span>**4**、**7** 音频模式

DTS无法从模拟输出,所以只能设置为"Digital (RAW)"或者"DTS HD (RAW)", 由 光纤、同轴输出。AC3, AAC, WMA Pro则可以设置为Analog (PCM) 由模拟输出, 或者设 置为"Digital (RAW)", 由光纤、同轴输出。

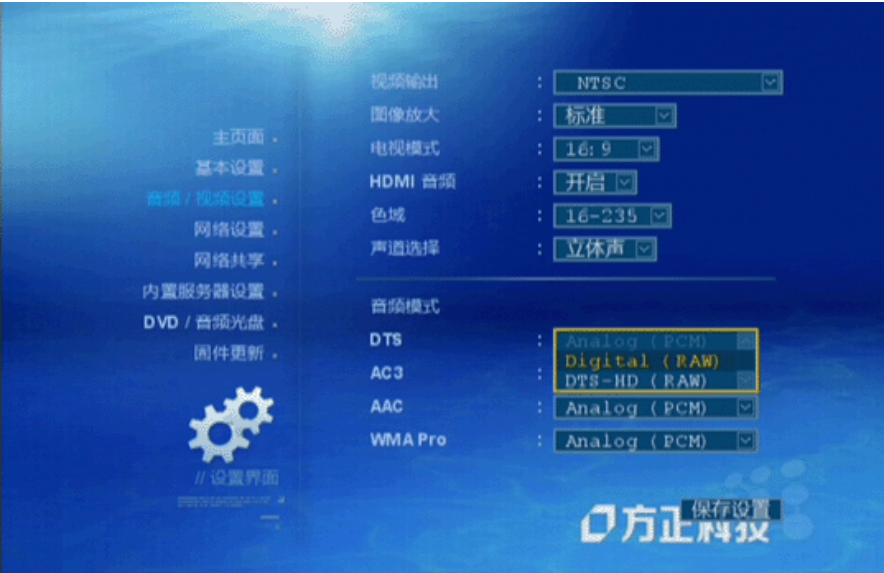

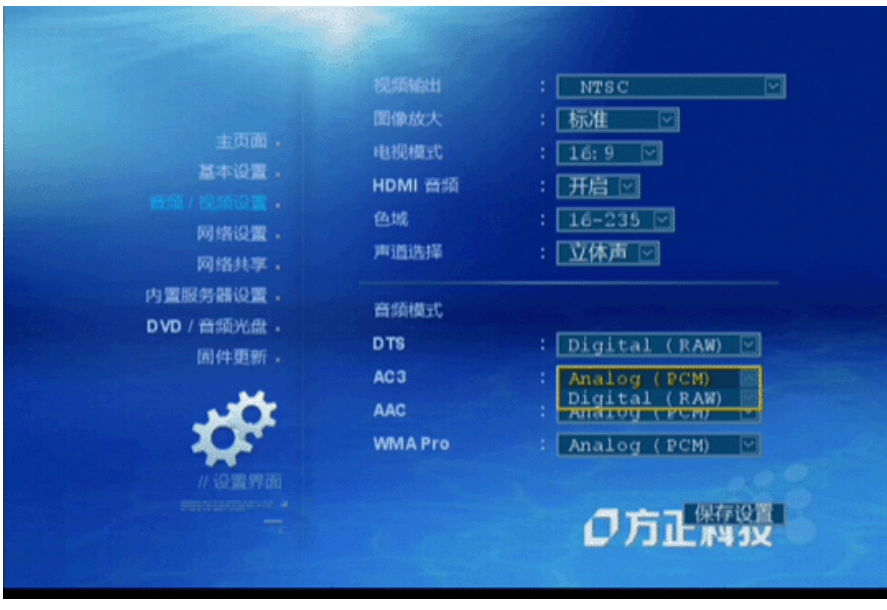

# <span id="page-24-0"></span>第五章 网络设置

网络连接模式:根据实际情况选择手动IP或者自动IP。 如果网络中存在DHCP服务器,请选择自动IP。否则请选择手动IP。 如果选择手动IP, 您需要在子页面"IP设置"中设置"IP地址"和"子网掩码"等参数。 完成网络设置后,点击"保存设置"是设置生效。

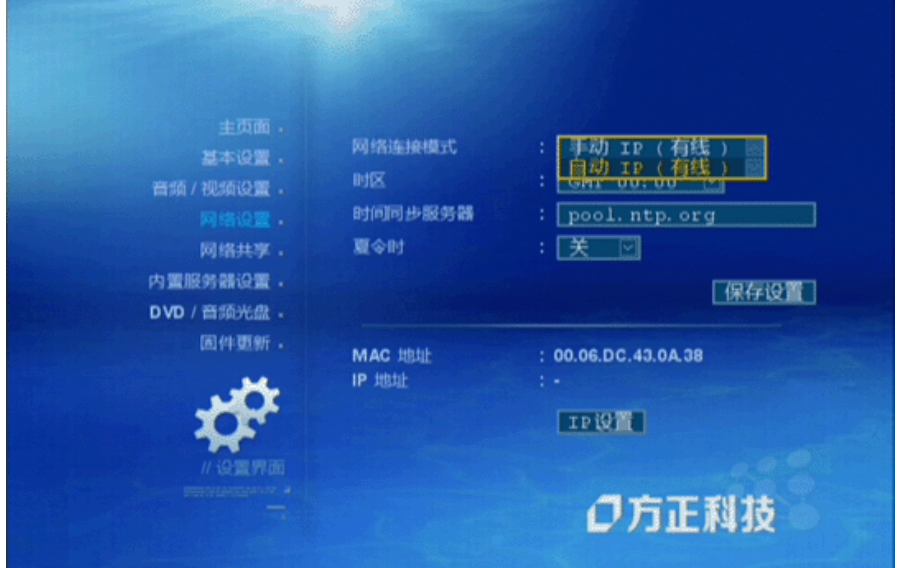

选择时区,中国选择08。

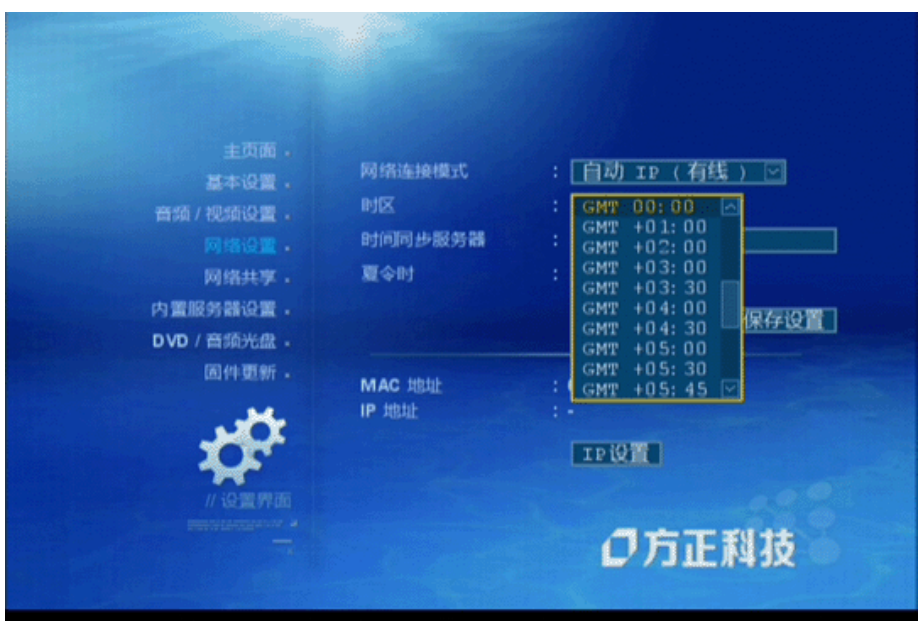

时间同步服务器,默认或者手动输入,作用是使系统时间和同步服务器的时间一致。 夏令时,默认设置。

MAC地址:本高清播放机的硬件地址。

IP地址:如果选择网络连接模式为手动IP,需要手动输入IP地址。点击IP设置进入IP地址设 置页面。

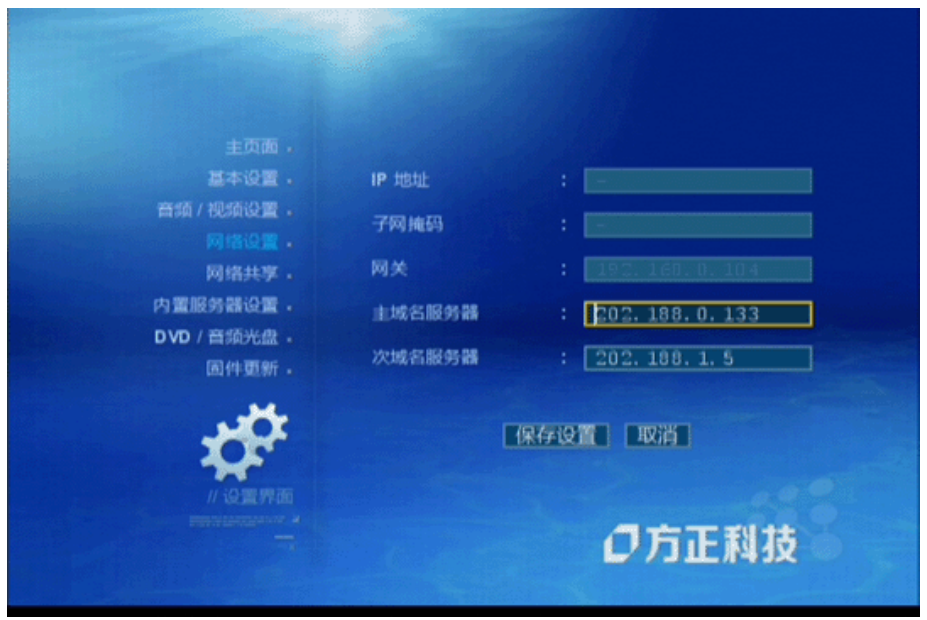

IP地址:请输入和局域网设置相匹配的IP地址。

子网掩码: 请输入和IP地址相匹配的子网掩码, 缺省值为255.255.255.0。

网关:请输入局域网所使用的Internet网关的IP地址。

主域名服务器和次域名服务器:请输入两个域名解析服务器的IP地址。

完成设置后,选中"保存设置"使IP地址设置生效,并退回到"网络设置"页面。

# <span id="page-26-0"></span>第六章 网络共享

通过SMB或者NFS协议播放与高清播放机在同一个局域网内的共享目录下的媒体文件。

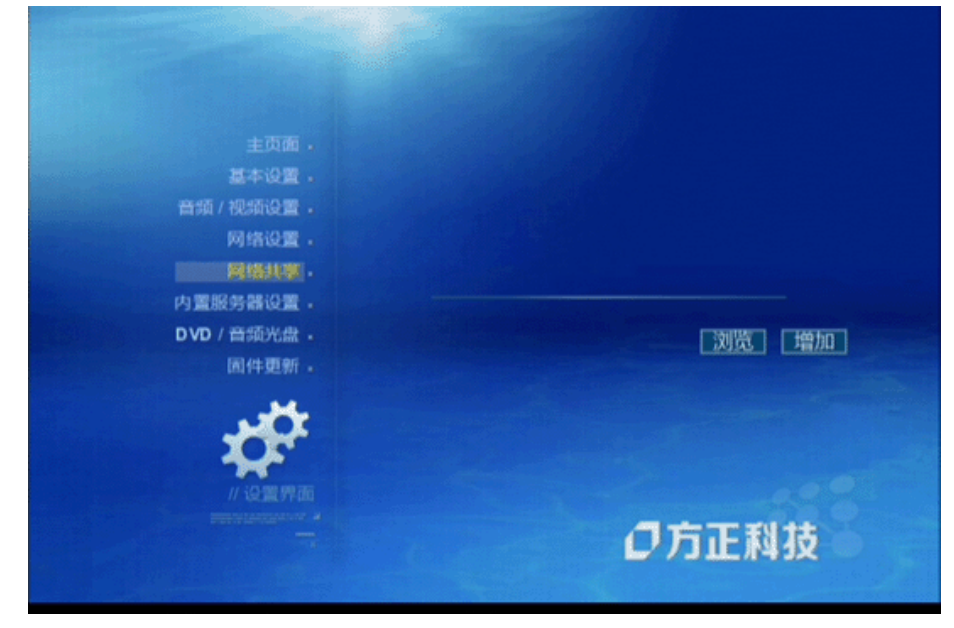

点击"浏览",可以浏览同一个子网中电脑上的网络共享文件夹。 点击"增加",可以将编辑框中的网络共享文件夹加入到播放机主页。 增加网络共享之后,会出现两个新的选项"清除"和"移除"。 点击"清除",可以清空编辑框中的所有输入字符。 点击"移除",可以删除一个已经加入的网络共享文件夹。

### <span id="page-26-1"></span>**6**、**1** 通过**SMB**将网络共享文件夹设置为播放机的一个节目

### 源

 高清播放机可以播放局域网内储存在电脑中某个文件夹(已经设置为网络共享)内的媒 体文件,对于文件夹的要求是:必须是某个根文件夹的子文件夹,而且文件夹的名称必须是 英文。

当一个网络共享文件夹加入到播放机后,它的名称会自动出现在播放机主页。

请看示例: 局域网内的电脑Computer-A中C盘中有一个网络共享文件夹Media(对其它 设备可读),首先选择"网络共享"选项,进入设置页面,此时有两种方法可以将文件夹名称 放入到编辑框中:一、可以在编辑框中直接输入"smb://Computer-A/Media";二、选中"浏览" 按钮,显示所有局域网内的网络共享文件夹列表,按"上下左右"方向键选择要加入的文件夹, 按"OK"键将此文件夹放入编辑框。

完成共享文件夹名称的输入后,选择"增加"按钮,按"OK"键将此文件夹加入到播放机 主页,此时该文件夹名称将会立即显示在编辑框的上方。按"HOME"按钮返回到播放机主页, 会发现刚才加入的网络共享文件夹出现在播放机主页了,名称为Computer-A:Media。

# <span id="page-27-0"></span>**6**、**2** 通过**NFS**将网络共享文件夹设置为播放机的一个节目 源

与5、1中所示的步骤类似,主要有两点区别:一、编辑框中的smb改为nfs;二是在主机名的 后面有冒号":"。即:编辑框中的输入变为nfs://Computer-A:/Media。加入到播放机主页之 后, 名称为Computer-A:: Media (请注意主机名后有两个冒号)。

## <span id="page-28-0"></span>第七章 内置服务器设置步骤

 请注意:以下选项仅当您在硬盘上安装了NMT程序后才会出现,在硬盘上安装NMT程 序的步骤请参考8、4使用内置硬盘。

(1) 选择"内置服务器设置"按钮, 讲入设置页面。

(2)画面右方最上面的两个选项分别是主机名和用户组,当您在电脑上通过SMB协议访问 播放机的时候可以看到此名称。至于用户组,其等同于电脑上的网络工作组。

当这两个选项的值改变之后,需选择"保存设置",再按"OK"键才能保存设置。 (3)在"内置服务器设置"页面中,您可以启动或终止其中的一个或几个服务器,只需点 击右边的"终止运行/启动"按钮即可。

请注意:这几个按钮是立即生效,与设置主机名等参数时不同。

### <span id="page-28-1"></span>**7**、**1 UPnP AV**服务器

 当播放机启动时,通过UPnP发现协议,播放机可以检测到本局域网上所有实现了UPnP AV协议的媒体服务器,这些机器启动之后,它们的名称会出现在播放机主页上。用户可以 通过遥控器选择并播放其中的媒体文件。

 如果在"内置服务器设置"页面中启动了UPnP AV服务器,那么本播放机就拥有了一个媒 体服务器所具有的功能。这样一来,其它播放机就可以访问并播放存储在本播放机内置硬盘 的媒体文件了。在其它播放机看来,本播放机就像一台带有媒体服务器的网络存储服务器。

### <span id="page-28-2"></span>**7**、**2 MyiHome**服务器

作用和UPnP服务器类似,请参考上一节。

### <span id="page-28-3"></span>**7**、**3 FTP**服务器

 FTP是一种文件传输协议。利用FTP传输文件需要在两台电脑上同时安装支持FTP协议 的软件,FTP服务器就是一个实现了FTP协议的服务器软件,FTP客户端就是一个实现了FTP 协议的客户端软件。

 在Windows系统中,FTP客户端软件有两种:命令行和图形界面。命令行为Windows系 统自带,带有图形界面的FTP客户端软件需要用户自己下载。具体操作请参考Windows系统 中的帮助或相关软件的用户手册。

缺省的FTP服务器的帐号名称为ftpuser,密码为1234。

### <span id="page-28-4"></span>**7**、**4 NFS**服务器

 NFS是一种网络文件系统,主要用在UNIX和Linux操作系统中,但有些重要的部分也移 到了个人电脑上。下面我们将通过一个具体例子来说明播放机如何利用NFS访问并播放存储 在电脑上的媒体文件。本例中,电脑使用Windows XP系统,播放机的IP地址是192.168.0.156,

电脑的IP地址为192.168.0.123, 电脑的C盘有一个设置为网络共享的文件夹为"Media", 并且 此文件夹具有相应的访问权限。

 由于Windows系统没有内置对NFS协议的支持,如果播放机要通过NFS协议将电脑上的 网络共享文件夹设置为播放机的一个节目源,用户需要在Windows XP上安装支持NFS协议 的服务器软件。此处,我们选择"haneWIN NFS"作为NFS服务器软件。

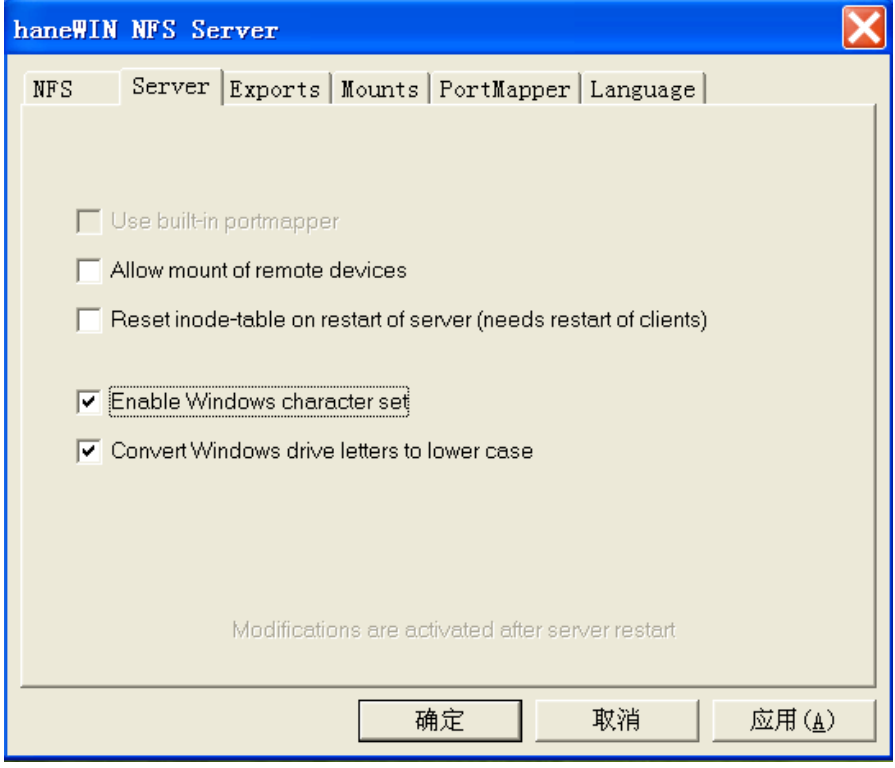

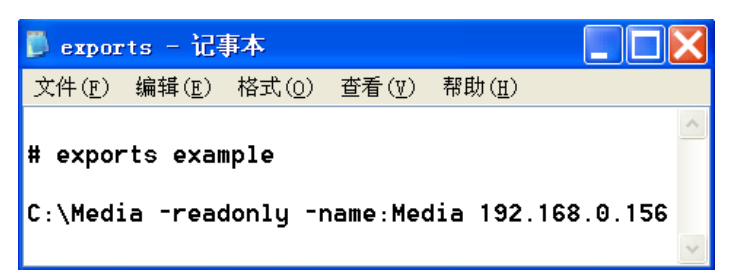

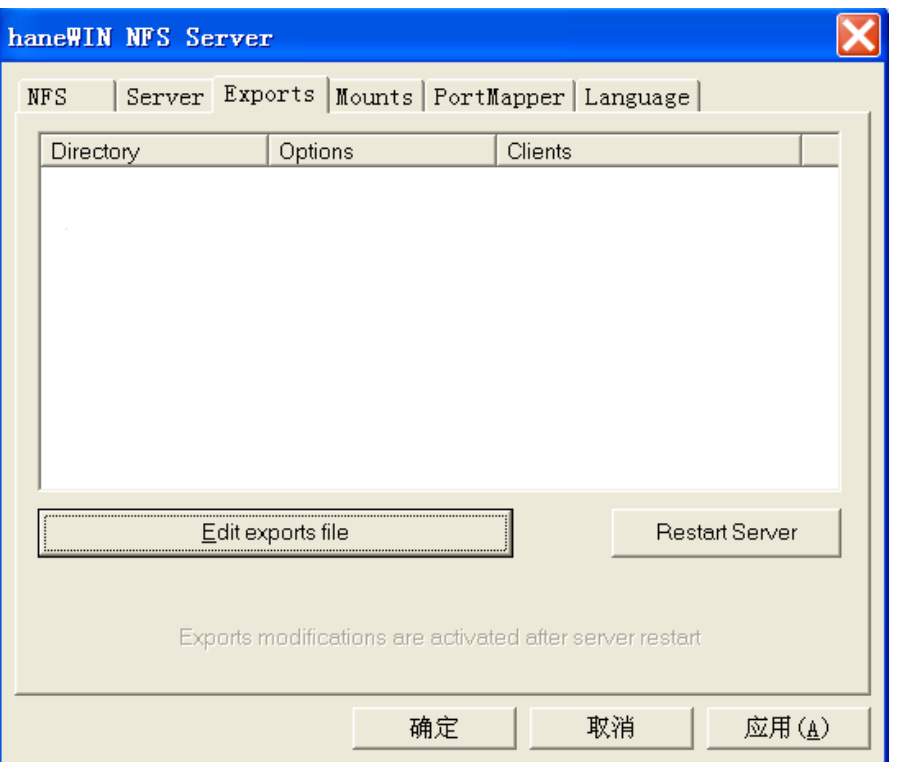

- (1) 从网站[http://www.hanewin.de](http://www.hanewin.de/)上下载软件包,名称为nfs1162.exe(或其它类似名字, 因为随着版本号不同,软件包名称会有差别)。
- (2) 双击nfs1162.exe开始安装,使用缺省参数即可。
- (3) 安装完成后,启动NFS服务器。
- (4) 在NFS服务器的设置页面,在"Server"选项中,选择"Enable Windows character set"。
- (5) 在 "Exports"选项中,点击"Edit export files,启动记事本,并清除其中内容。
- (6) 在记事本中添加下面一行之后保存文件:C:\Media –readonly –name:Media 192.168.0.156。
- (7) 点击"Restart server",重新启动NFS服务器,使刚才的设置生效。
- (8) 在播放机上通过NFS协议将此文件夹设置为播放机的一个节目源,具体设置步骤请 参考"网络共享"。
- (9) 在播放机主页中选择并进入此设备,你就可以浏览并播放其中的媒体文件了。

### <span id="page-30-0"></span>**7**、**5 Samba**服务器

 Samba网络通讯协议使得采用Linux操作系统的计算机可以和采用Windows操作系统的 电脑共享文件系统和其它资源。

 您可以在播放机上将电脑上的网络共享文件夹设置为一个节目源,从而使得播放机可以 访问并播放此网络共享文件夹中的媒体文件,具体的操作步骤请参考"网络共享"。您也可 以通过电脑的资源管理器或浏览器访问播放机的内置硬盘。

### <span id="page-31-0"></span>**7**、**5**、**1** 在电脑上通过**SMB**协议和播放机共享文件

本播放机默认安装Samba服务器,如果在"内置服务器设置"中打开了相关的选项,播 放机开机后,系统会自动启动Samba服务器,而Windows系统则内置了对SMB协议的支持。 在电脑上启动资源管理器或浏览器,在地址中输入播放机的IP地址或主机名,如果设置了口 令保护,在输入用户名和口令,就可以访问播放机的内置硬盘了。

### <span id="page-31-1"></span>**7**、**5**、**2** 一个通过资源管理器和**SMB**协议访问播放机内置硬

### 盘的例子

(1)本例中播放机的IP地址为192.168.0.123。

(2)从"开始-所有程序-附件"菜单中启动资源管理器。

(3)在地址栏中输入"\\192.168.0.123"。

(4)如果设置了口令保护,系统会弹出一个对话框,提醒输入用户名和口令。

(5)正确输入用户名和口令,进入播放机内置硬盘。

(6)这时在资源管理器栏目中出现播放机硬盘的名称,用户可以通过键盘和鼠标在电脑和 播放机之间复制和移动文件。

### <span id="page-31-2"></span>**7**、**6 BT**下载

 通过BT下载可以将互联网上的媒体文件直接下载到播放机的内置硬盘,出了下载的初 始设置外,下载文件的实际工作可由播放机单独完成。

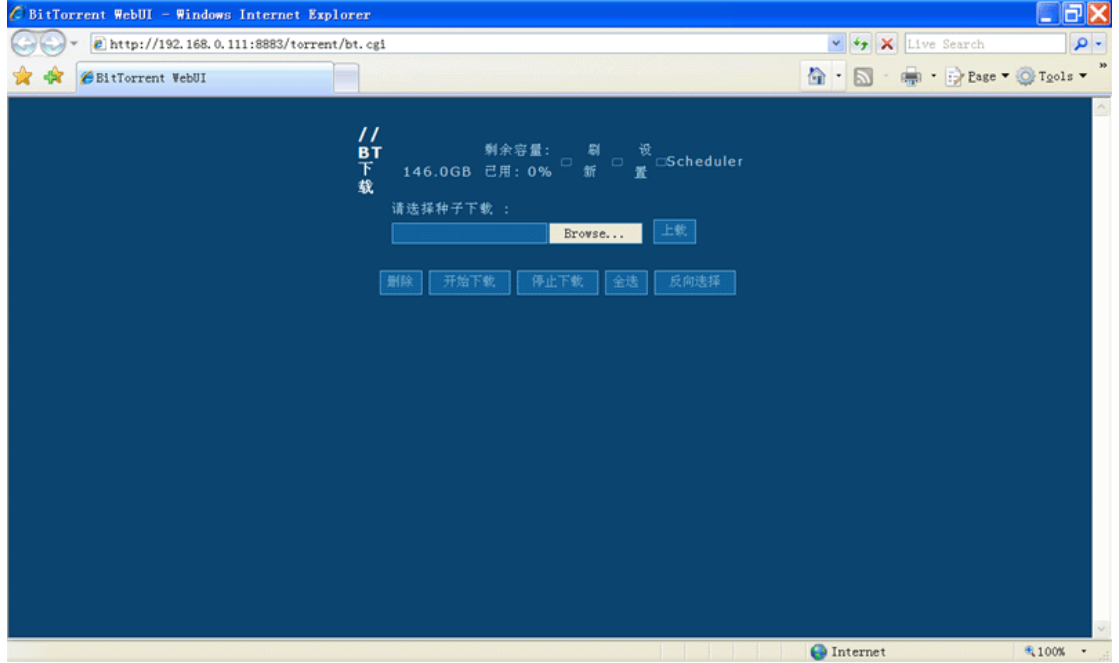

设置BT下载

在电脑上启动浏览器,在地址栏中输入BT下载网址(http://播放机IP地址:

8883/torrent/bt.cgi, 上例中的地址为<http://192.168.0.111:8883/torrent/bt.cgi>) 打开BT下载页面。

在"请选择种子下载"栏中选择需要下载的BT种子,点击"上载"按钮,为播放机设 置BT下载的种子。点击"开始下载"按钮,播放机上的BT下载就开始了。下载完成的媒体 文件会保存到播放机内置硬盘的指定文件夹。

上载BT种子之后,您可以通过播放机控制BT下载。在互联网服务菜单中有"BT下载" 一项,进入此页面,您可以删除某些BT下载,也可以启动或暂停某个BT下载。

# <span id="page-33-0"></span>第八章 影片和音乐、图片的播放

## <span id="page-33-1"></span>**8**、**1** 影片播放的控制

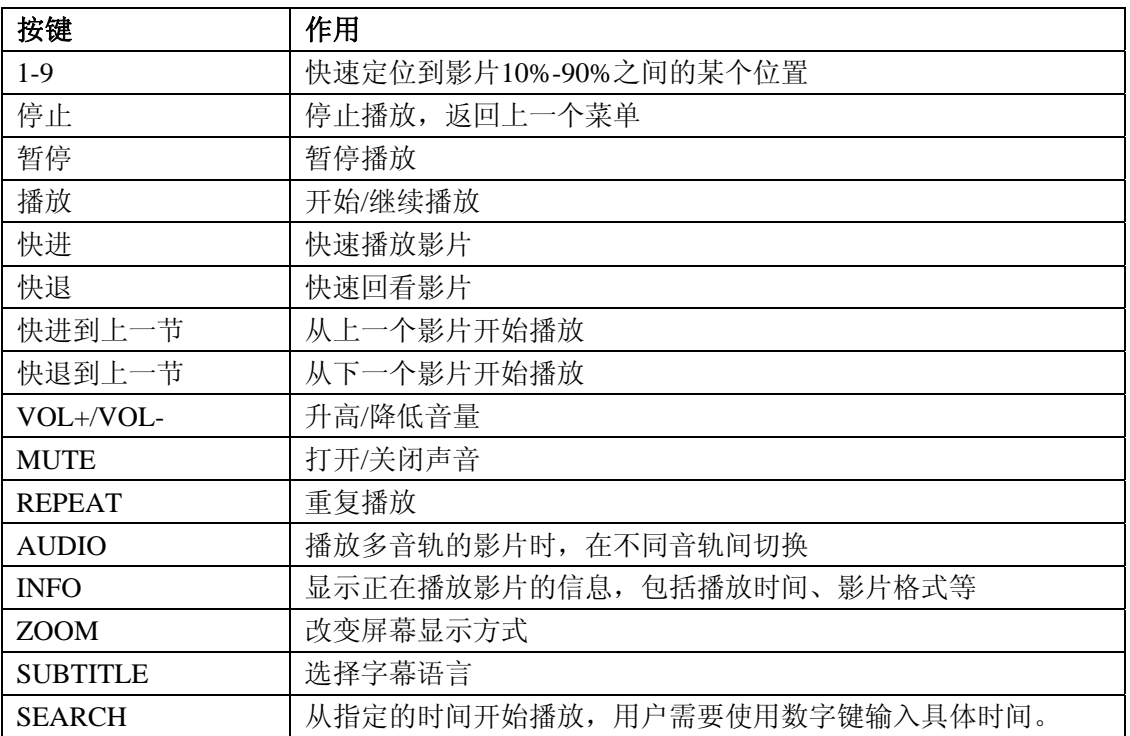

## <span id="page-33-2"></span>**8**、**2** 音乐播放的控制

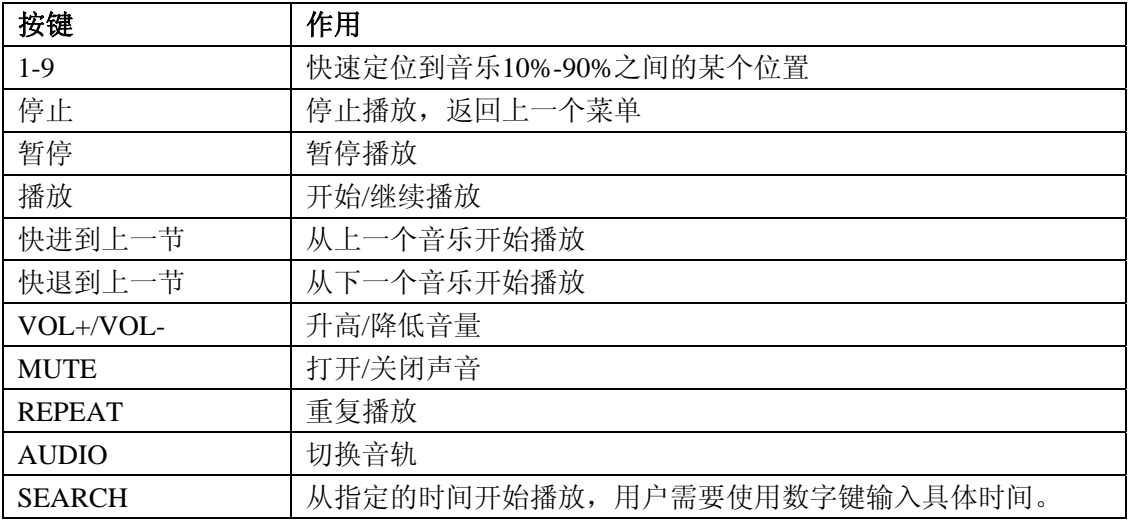

## <span id="page-33-3"></span>**8**、**3** 图片播放的控制

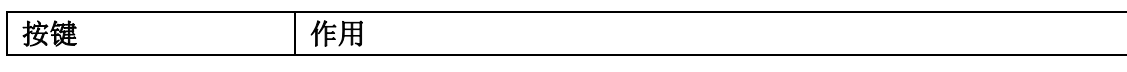

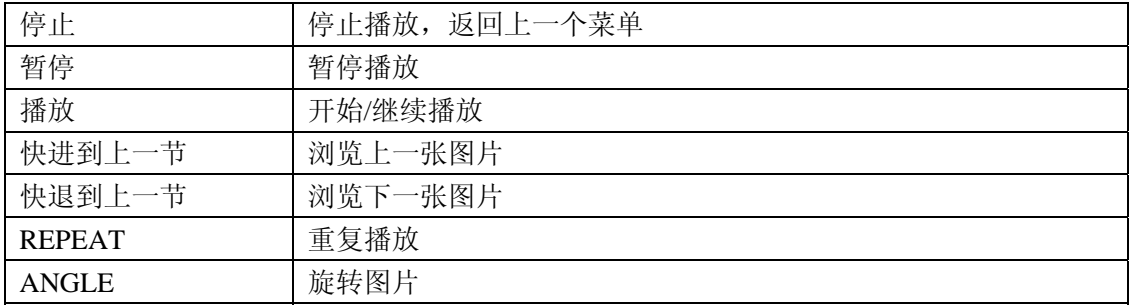

### <span id="page-34-0"></span>**8**、**4** 使用内置硬盘

高清播放机可以识别NTFS,FAT32文件系统,完成硬盘安装后播放机主界面会出现硬 盘的图标,直接播放即可。

通过安装NMT程序,高清播放机不仅是提供播放功能的设备,还可以变成一个多媒体 中心。

请注意: 首先请下载硬盘程序(请在[www.foundertech.com](http://www.foundertech.com/)网站下载), 程序名称为 xxx.nmt,请修改名称为syb8634.nmt,并且复制到U盘的根目录。

如果您已经安装了硬盘,选择设置-固件更新之后,会出现一个新选项-服务器最新软件 升级。

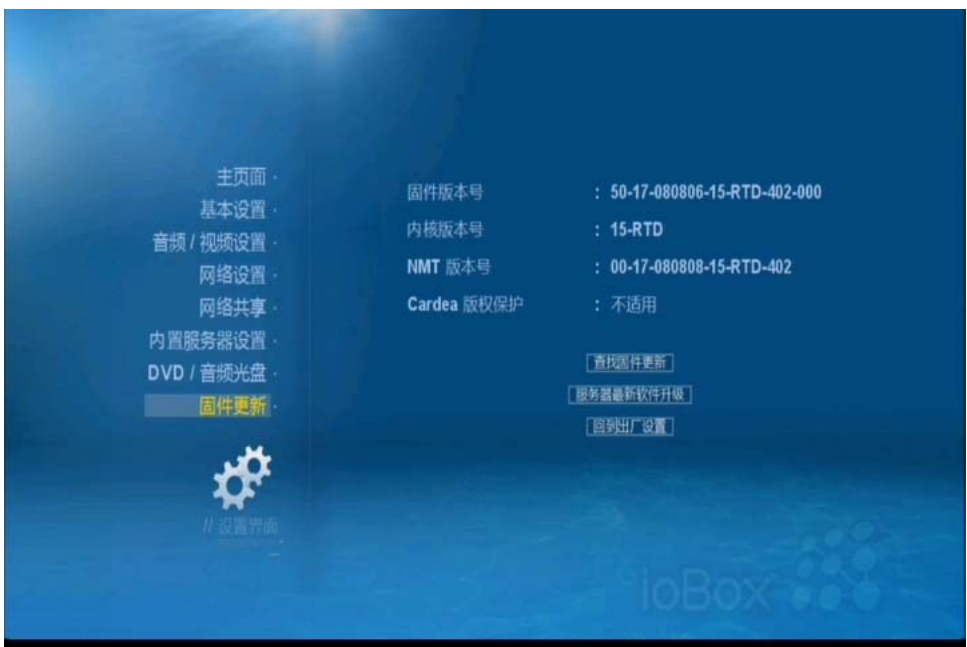

选择服务器软件升级后,会出现 NMT 安装向导。如果硬盘以前安装过 NMT 程序,请 选择典型设置,否则请选择新手设置。(在选择服务器软件升级之前,请将装有高清播放机 固件的 USB 盘插入高清播放机的 USB 端口,并首先运行其中的文件 usbupdate.html 进行 固件升级)

注意:选择新手设置后的操作会格式化硬盘,硬盘内的数据将会丢失,请务必提前备份 硬盘数据。选择下一步继续。

注意:系统将会以 Linux EXT2/EXT3 文件系统格式化硬盘,这两种文件系统不能被 Windows 操作系统所识别,除非您安装了专门的软件,使得您的 Windows 系统可以识别。 如果您不想使用 NMT, 请将硬盘格式化为 NTFS 或者 FAT32。

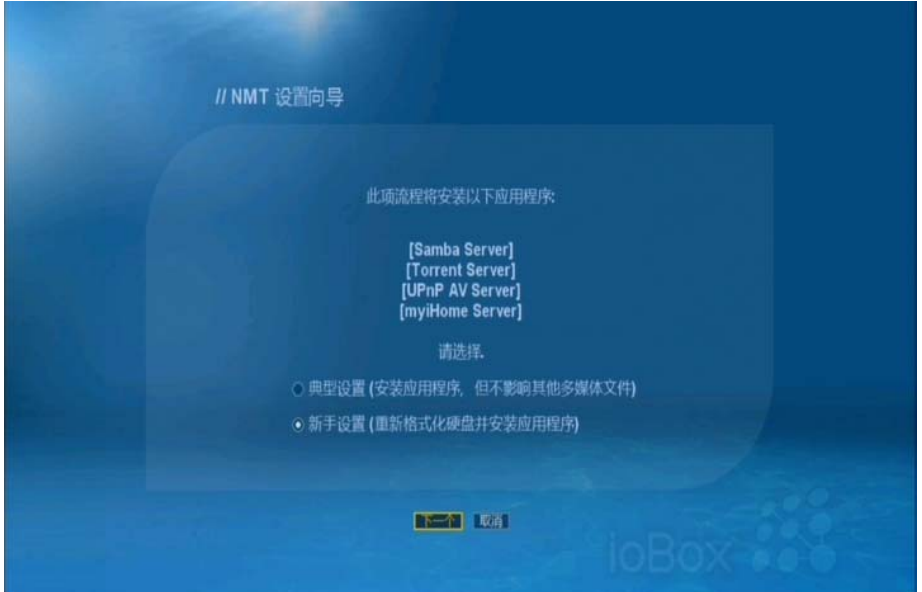

选择硬盘和格式,此处选择 EXT3,并点击下一步继续。

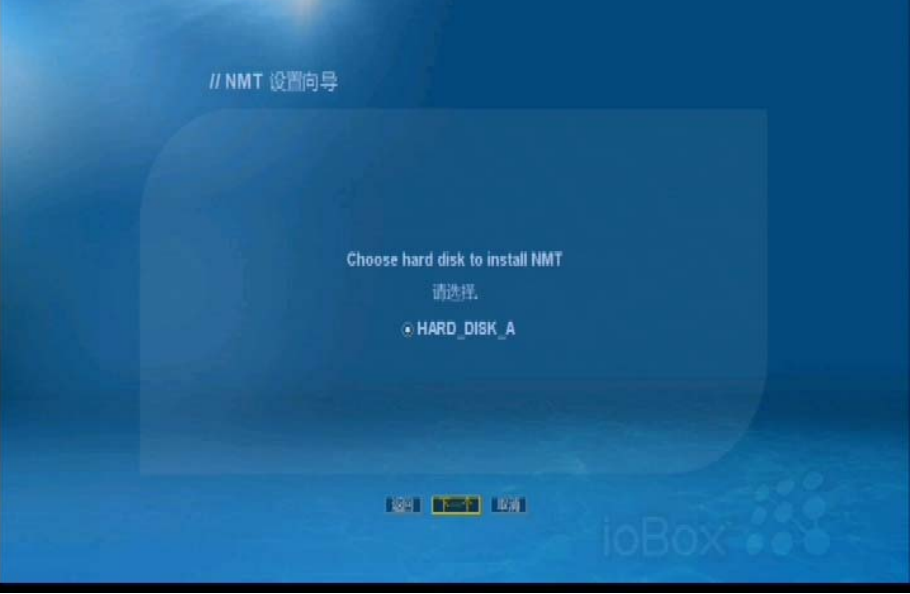

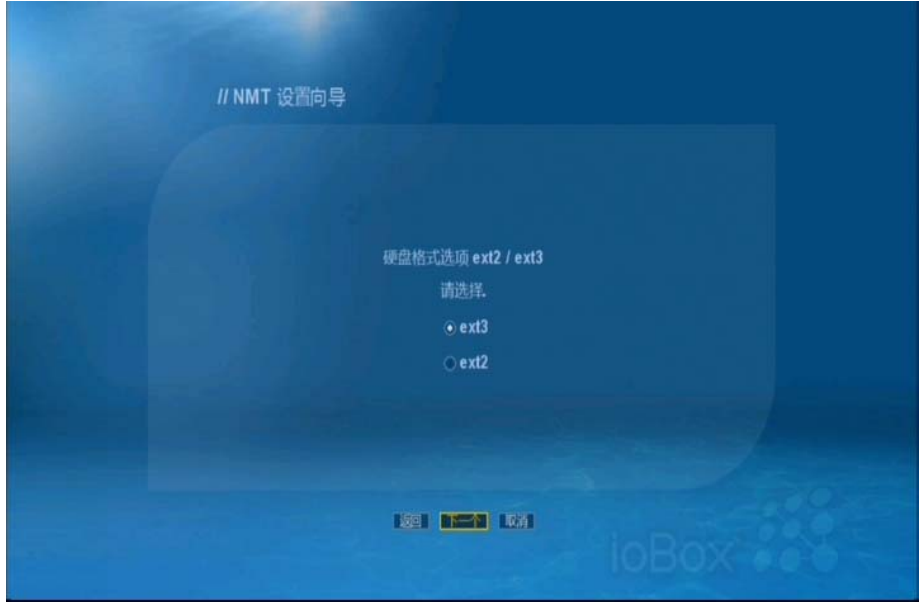

出现提示信息,选择下一步继续。

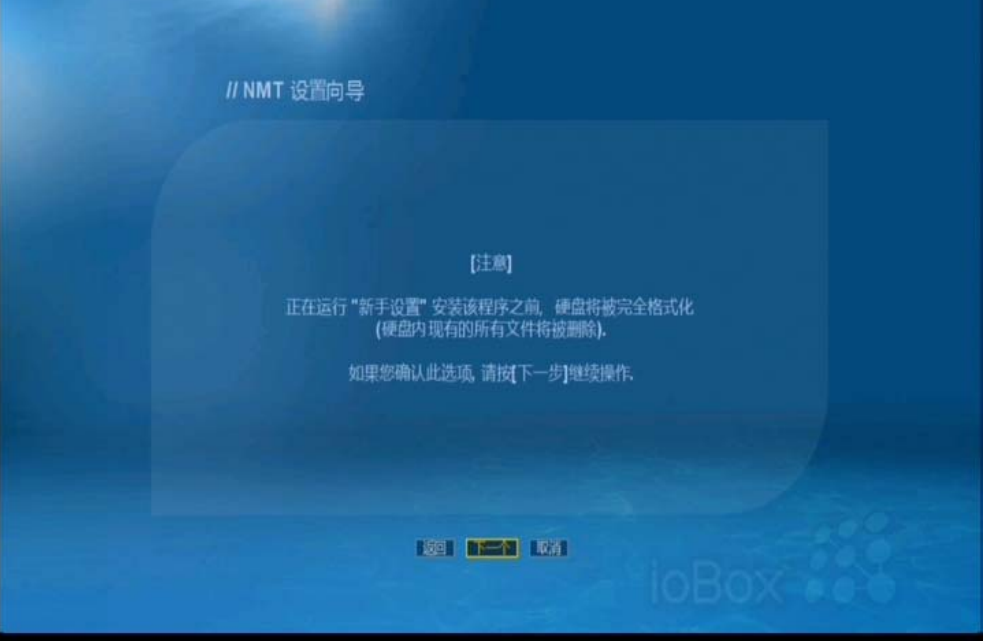

选择播放器安装源文件位置,此处选择 USB,并点击下一步继续。

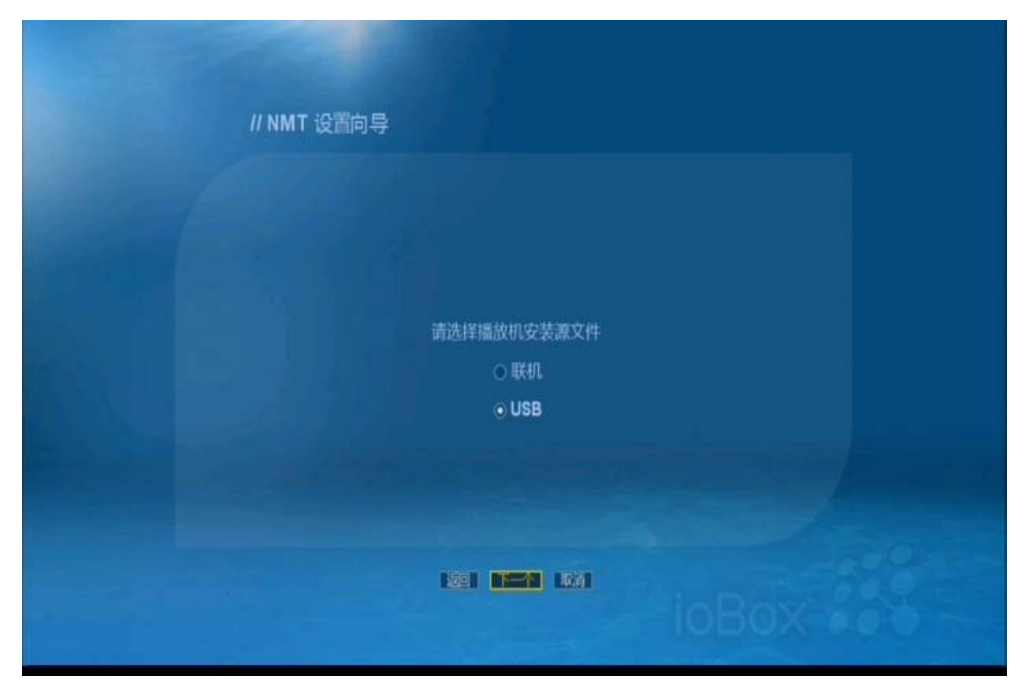

开始安装程序。

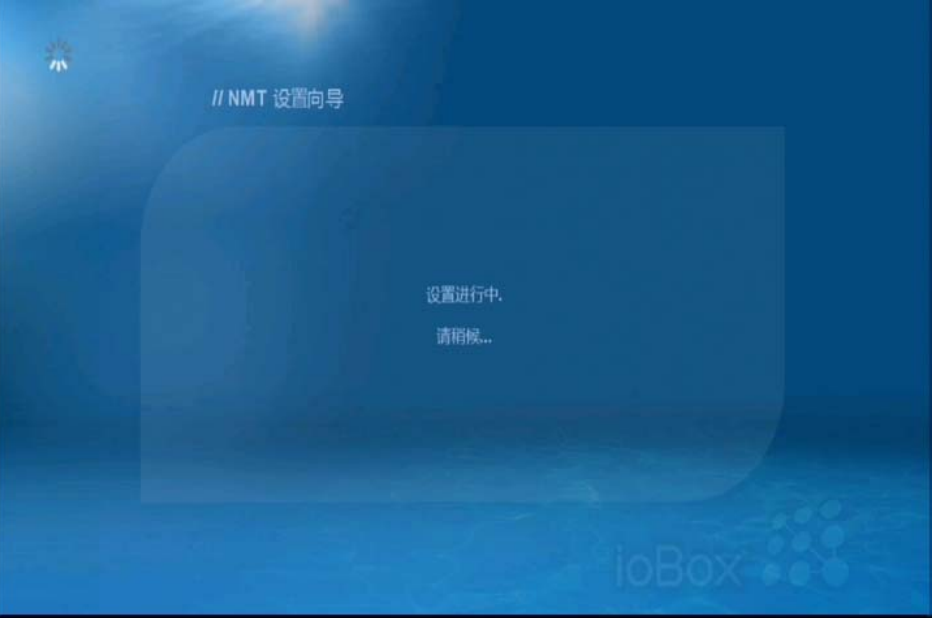

安装完毕,重新启动。

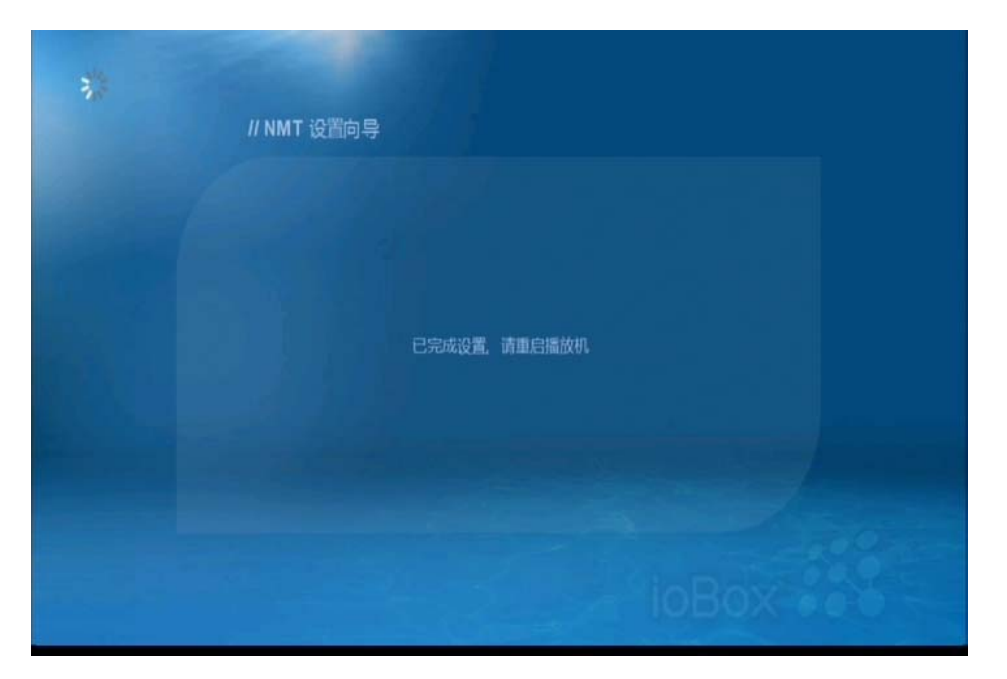

此时查看设置选项,会发现多了内部服务器设置,以及相关的服务。

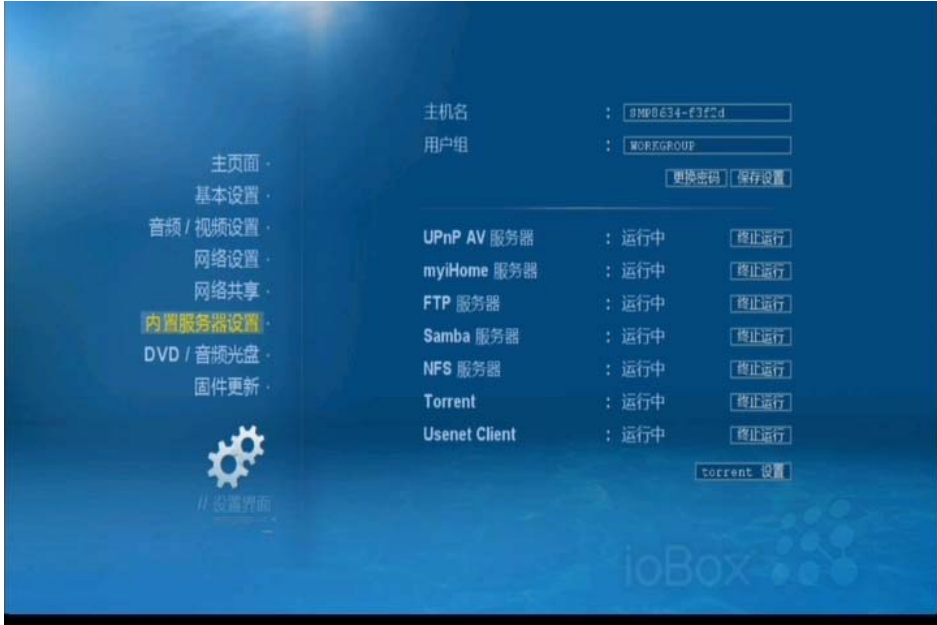

## <span id="page-38-0"></span>49B**8**、**5** 播放**USB**设备上的媒体文件

 USB 设备包括 U 盘,USB 移动硬盘和 USB 光驱。当将他们插入到播放机的 USB 接口 之后,他们的名称会自动加入到播放机主页,按"上下左右"方向键选择其中的一个设备, 按"OK"键打开,进入节目列表。

 在节目列表中,按数字键0-9可以直接播放选定的节目。按"上下"方向键高亮显示要 播放的节目,然后按"OK"键确认并播放此节目。如果希望播放文件夹中的所有节目,按 播放键,将从该文件夹的第一个节目开始播放。

 请注意:在播放机主页中选中某个节目源,进入之后出现的第一个节目表菜单画面是服 务器主页。服务器主页有影片、音乐、图片、文本四个图标按钮(从左至右),分别代表四 种类型的多媒体文件,选择其中一格图标进入。在其后的节目列表中将只出现选中类型的多 媒体文件,另外三种类型的多媒体文件会被隐藏起来。

### <span id="page-39-0"></span>50B**8**、**6** 联网播放

 高清播放机可以直接播放储存在PC、NAS上的影音文件资源,PC可以利用MYIHOME 以及PC端的文件共享方式。NAS则可以直接用共享方式找到。

### <span id="page-39-1"></span>58B**8**、**6**、**1 MYIHOME**共享

MYIHOME是一个简单的共享程序,通过安装此程序,可以让高清播放机使用电脑里的资源。

- (1) 下载MYIHOME, 并解压缩(请在www.foundertech.com网站下载, 文件名称为 myiHome-v5.1.3-x86或类似名称,因版本不同名称的中间部分不同)。
- (2) 双击程序,开始安装,选择安装语言,默认为简体中文。

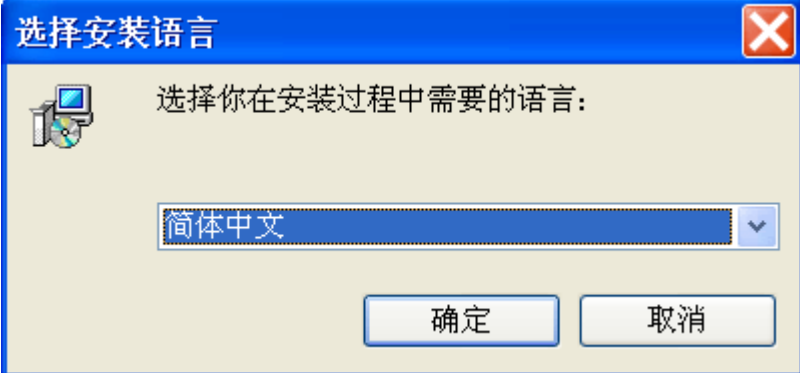

(3) 确定语言后出现欢迎安装画面。

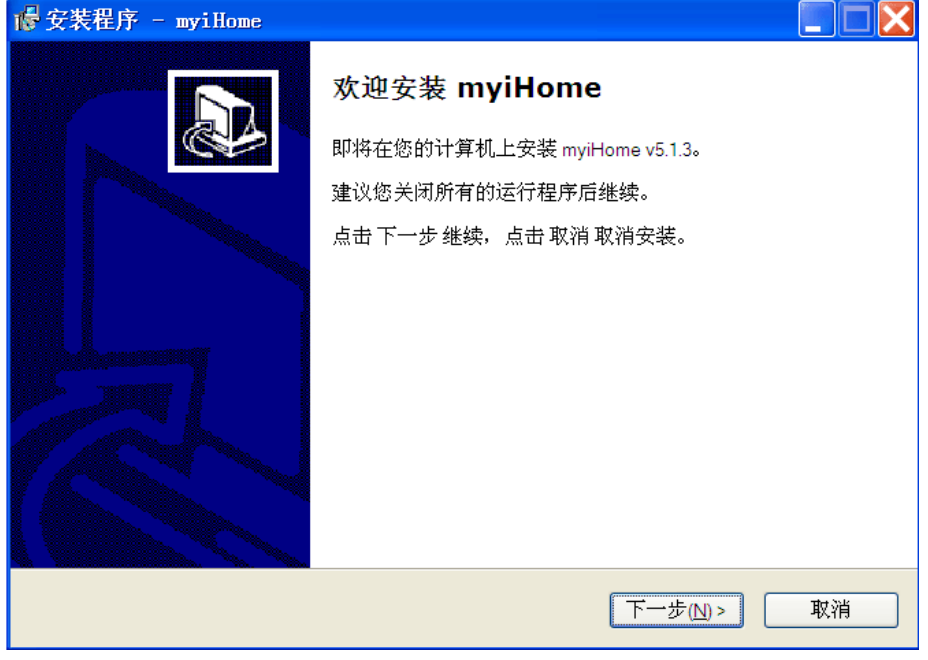

(4) 点击下一步进入协议画面,选择同意。

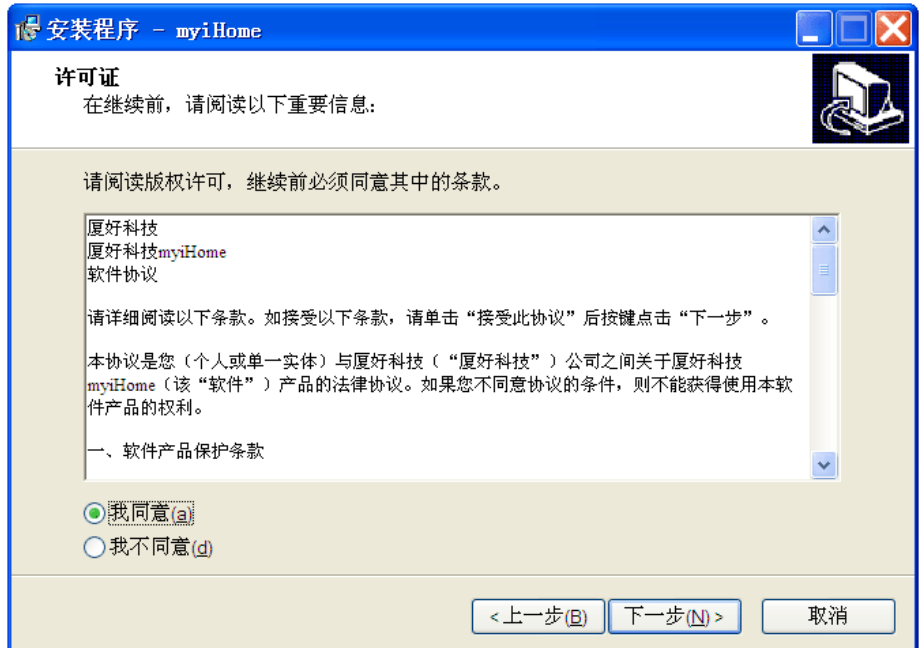

(5) 点击下一步出现MYIHOME的介绍信息等

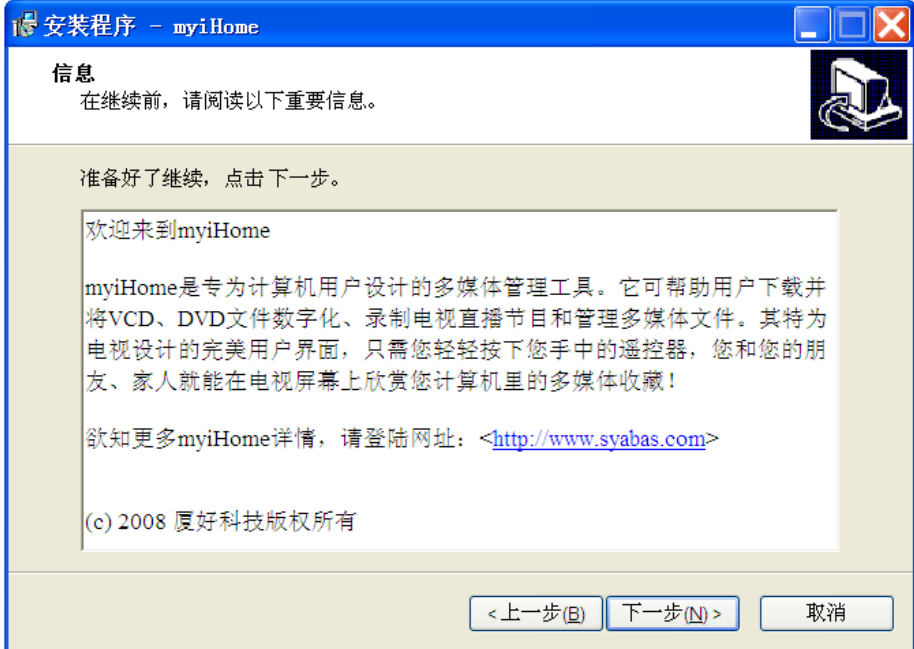

(6) 点击下一步出现安装位置的选择,可以直接选择默认

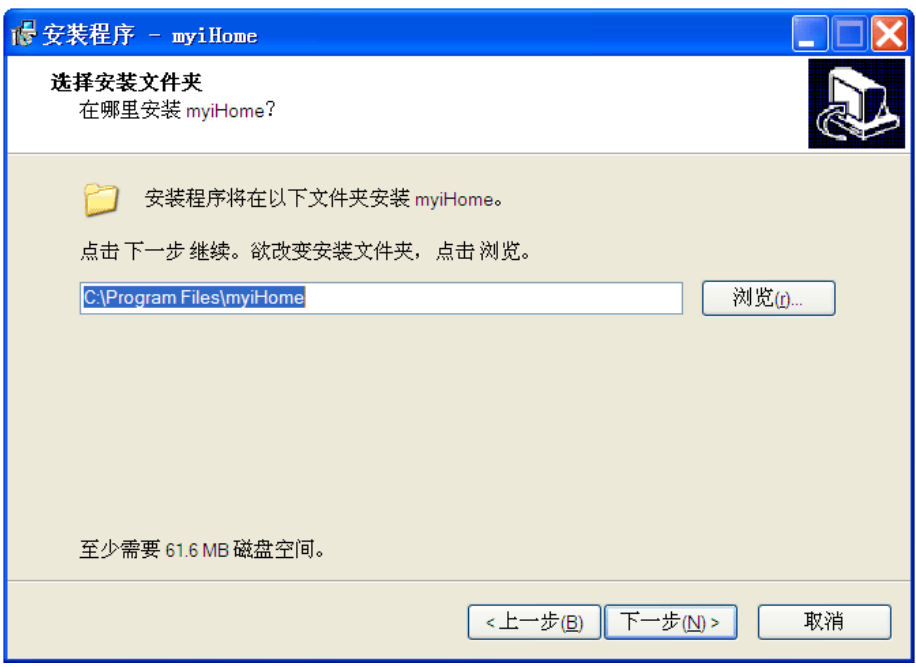

(7) 点击下一步,出现默认安装目录名称,可以直接选择默认

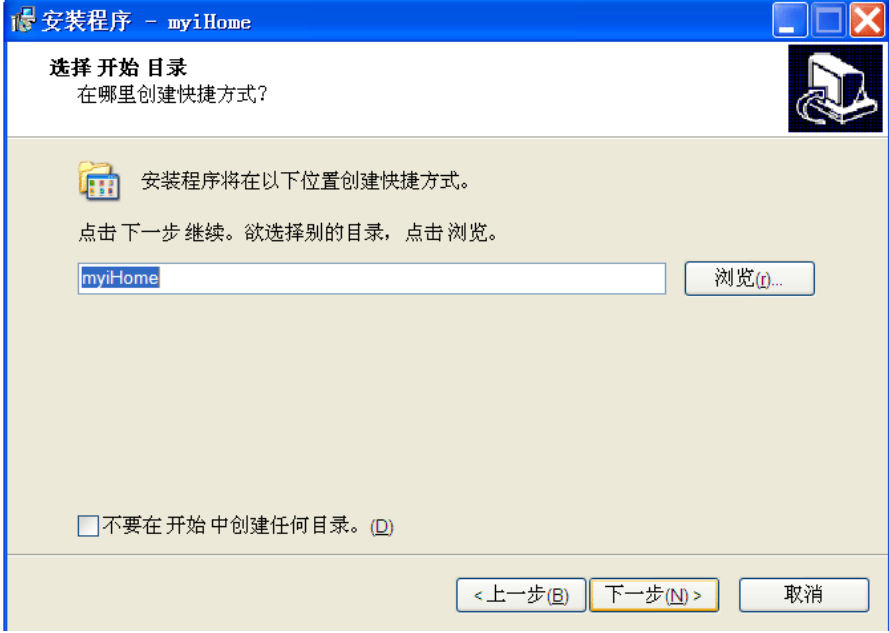

(8) 建立桌面图标以及权限,可以直接选择默认

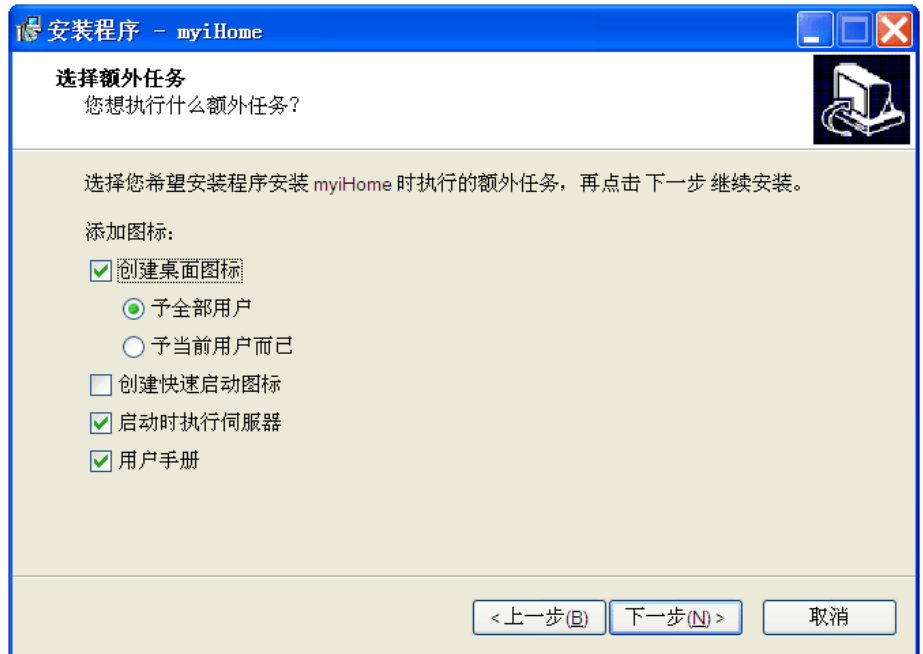

(9) 点击下一步,开始安装

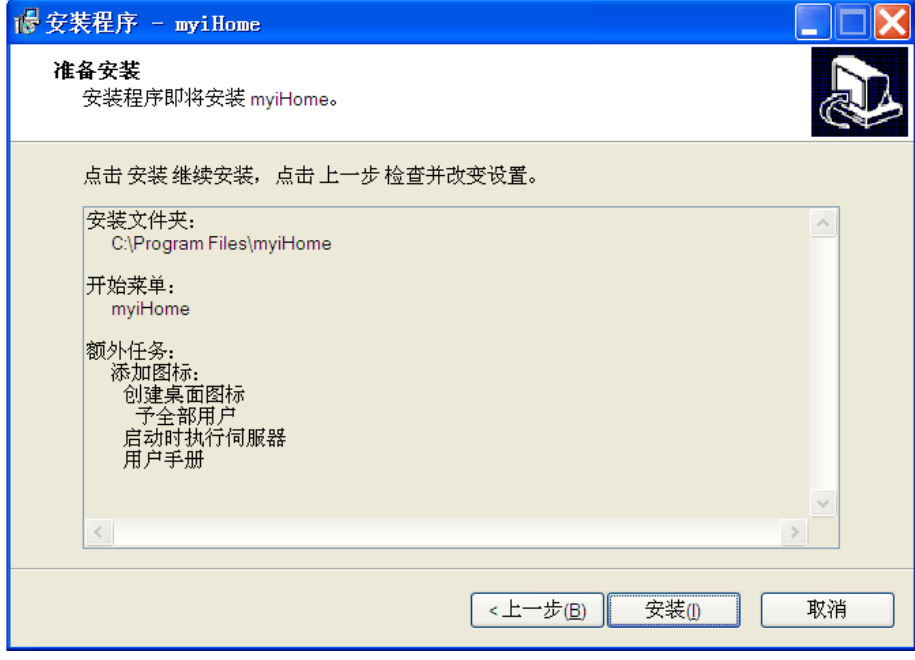

(10) 安装完毕

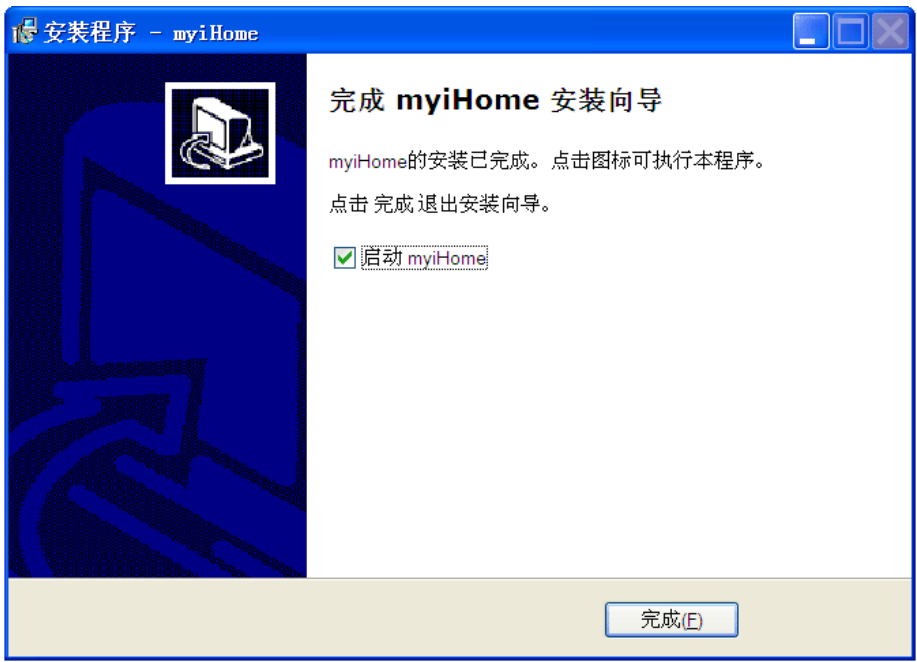

(11) 点击完成,出现第一次启动画面

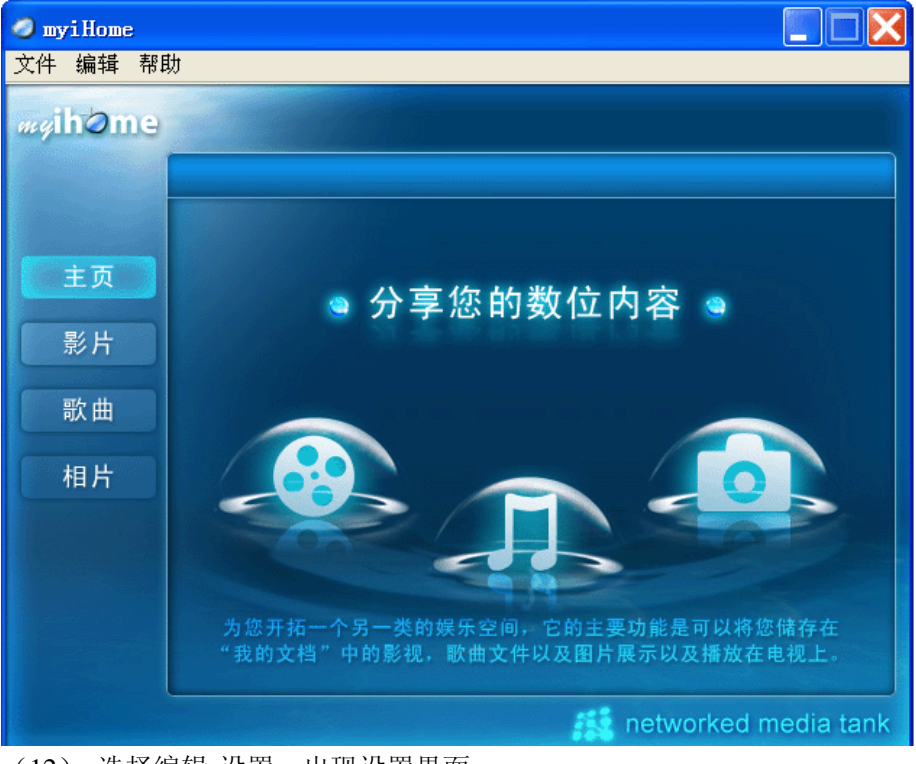

(12) 选择编辑-设置,出现设置界面

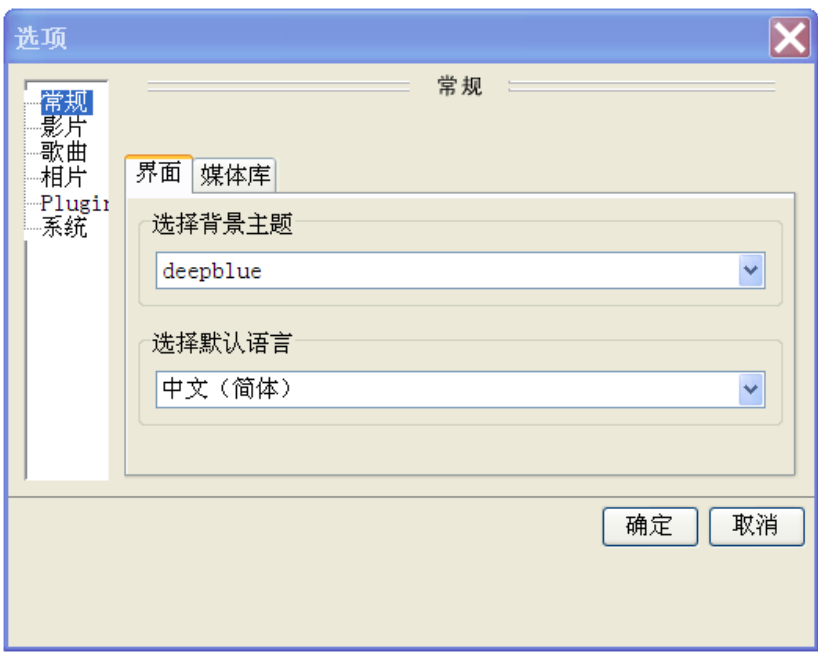

(13) 点击影片,选择影片所属的位置

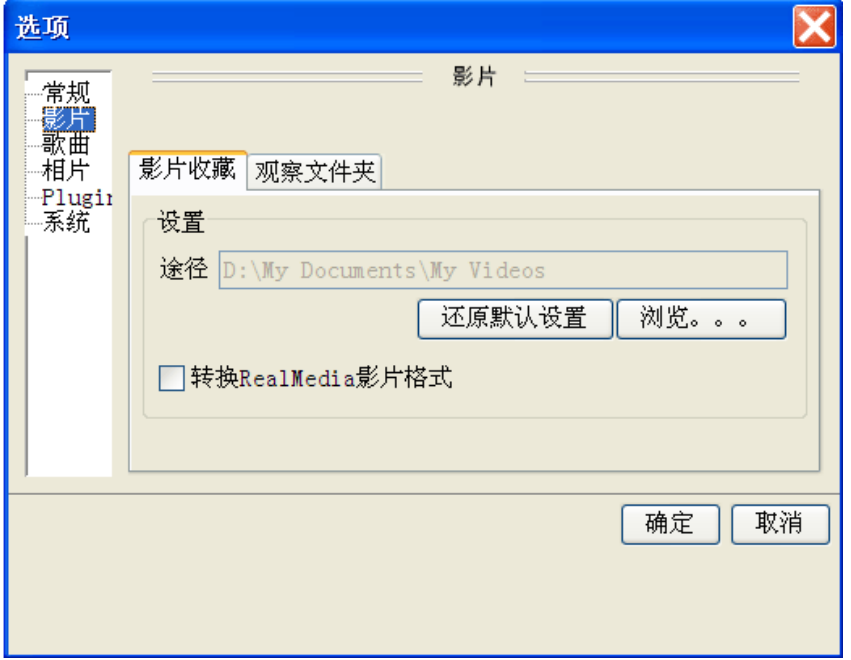

(14) 在电视上会出现如图所示的共享图,SMP8635-myiHome就是刚才安装MYIHOME的 PC名称。

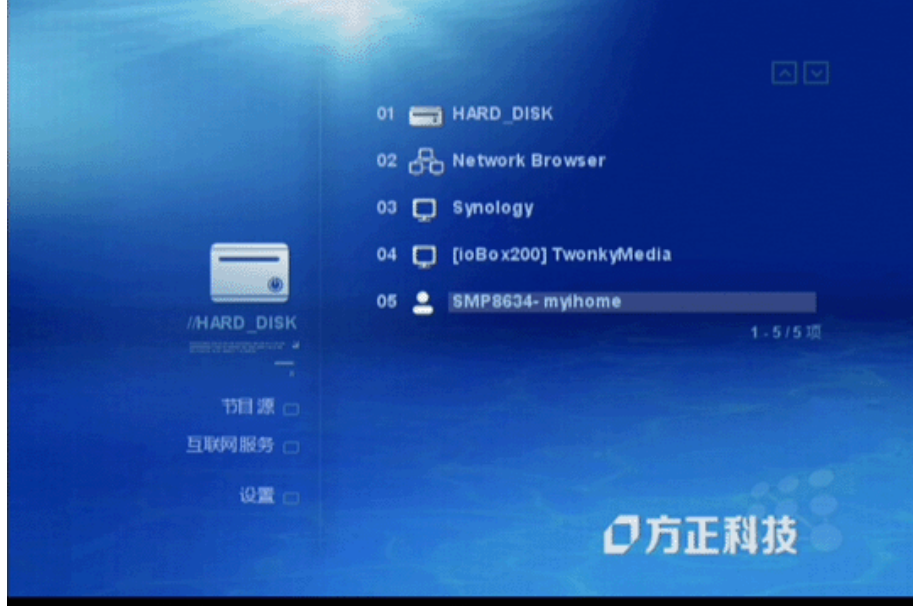

(15)用遥控器选择SMP8635-myiHome进入,可以看到以下画面

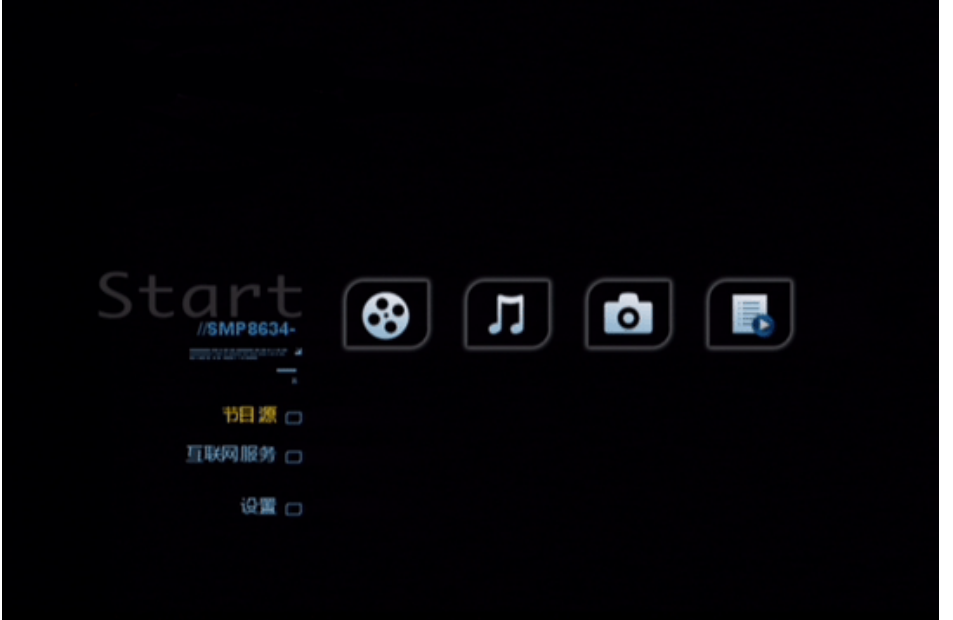

(15) 现在可以播放影片、音乐、图片。

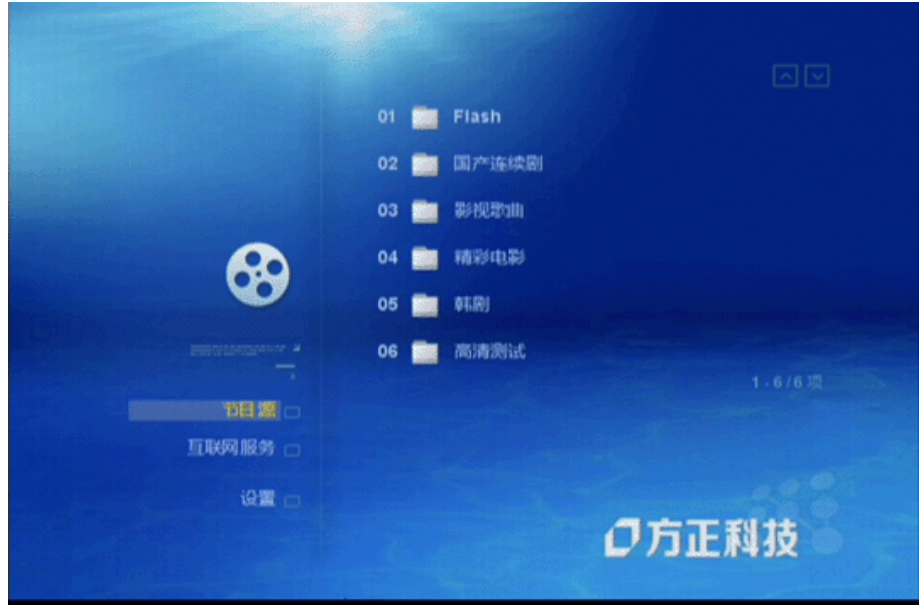

## <span id="page-46-0"></span>59B**8**、**6**、**2** 文件共享以及**NAS**

(1)PC端文件共享,选定磁盘,单击右键,选择共享

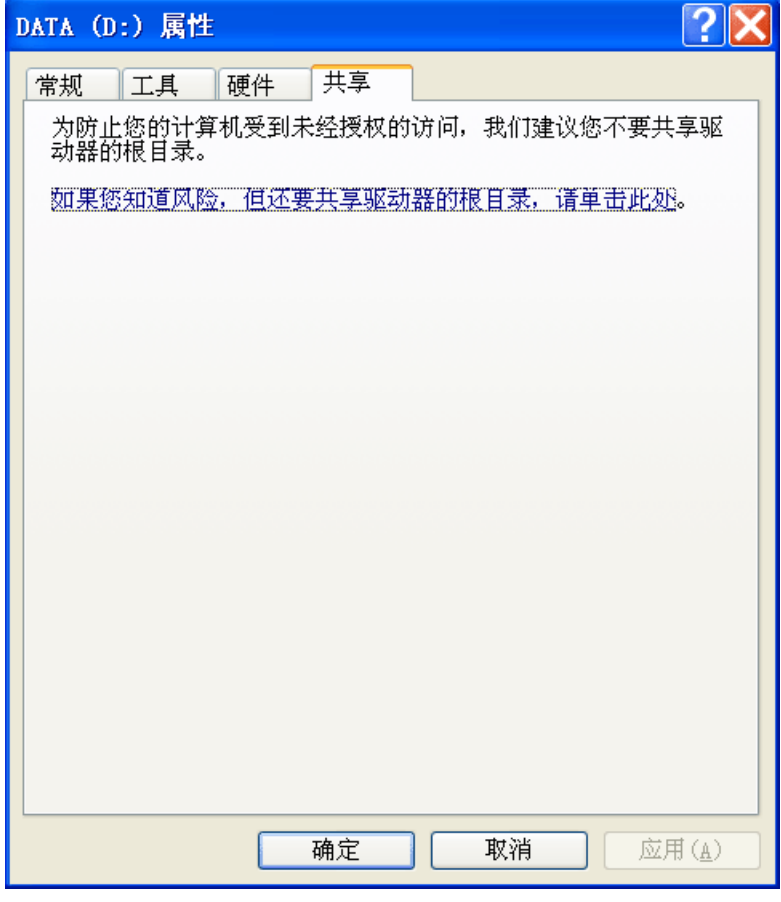

(2)点击"单击此处",并勾选"在网络上共享这个文件夹",并将共享名称改为英文或者 数字(因为中文名称可能会被显示为乱码)

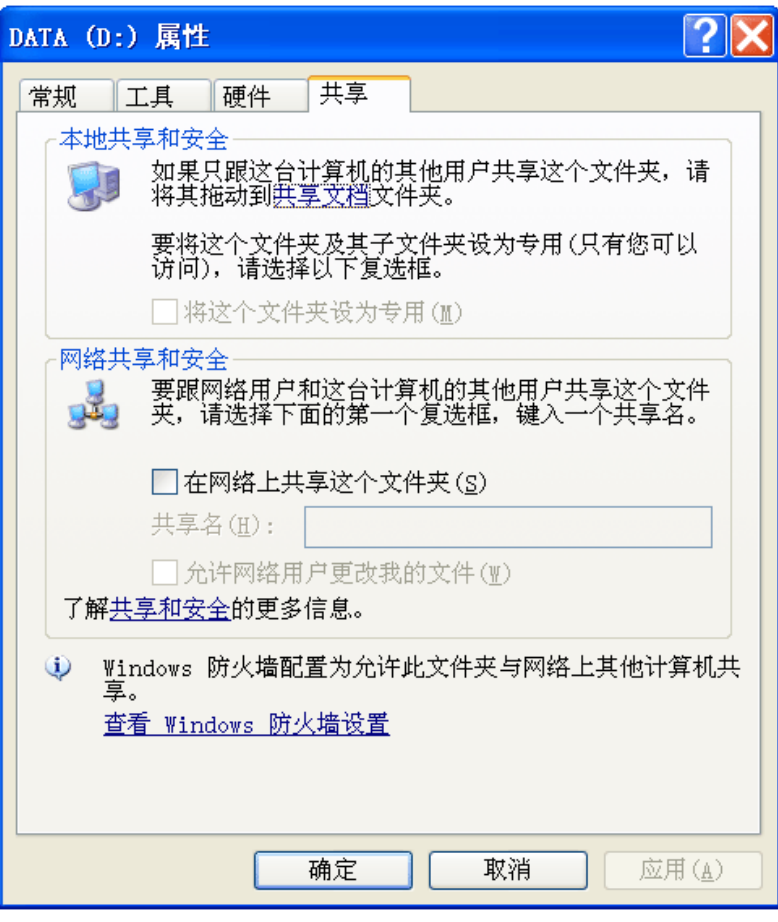

- (3)在高清播放机上按设置键,选择网络共享。
- (4)点击浏览,出现网络内的工作组。
- (5)选择PC所在的工作组,出现共享PC的名称。
- (6)选择共享PC名称,出现共享目录名称。
- (7)选定共享目录。
- (8)点击增加,保存目录信息。
- (9)按HOME键,回到主界面,发现多了一个播放单元。
- (10)选择该播放单元,开始播放。

#### 请注意:

(1)MYIHOME对PC要求比较高,但是播放大码率的电影流畅度高,而且可以播放RM, RMVB等格式的影片。

(2) NAS设置同于共享设置, 这个方式功能多, 可以升级固件。

## <span id="page-48-0"></span>第九章 互联网服务

 如果需要使用互联网,您的高清播放机一定要连接到局域网,而且您的局域网必须通过 网关(通常是路由器)连接到互联网。

### <span id="page-48-1"></span>51B**9**、**1** 浏览网页

 在播放机主页中,点击"互联网服务",进入互联网服务菜单,这时会在右边显示已知 的网站地址,其中"媒体服务门户网"和"BT下载"是预设的,其余的网站地址可以通过 "编辑"按钮添加。

按"上下"方向键选择某个用户添加的网站地址,按"OK"键进入相应的网站。如果 列表中没有某个网站地址,而您希望直接进入这个网站, 按"URL"键会弹出一个编辑框, 在其中输入这个网站地址,再按"OK"键就可以直接进入该网站。

网页中的链接一般会用不同于普通文本的颜色加亮, 按"上下左右"方向键切换链接, 按"OK"键确认并打开链接,你就可以浏览网页了。

浏览网页时, 按"RETURN"键可以返回到上一个页面, 按"HOME"键可以返回到播 放机主页。

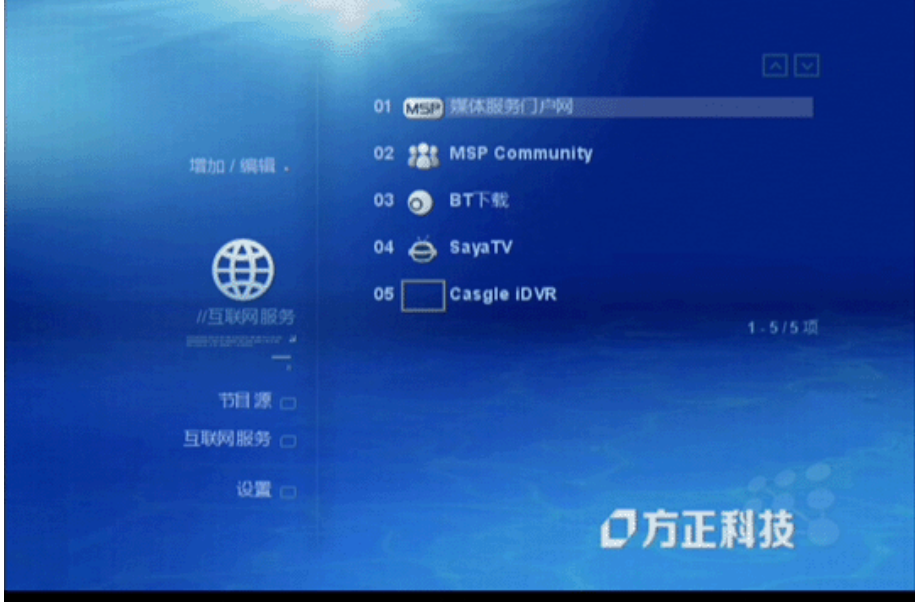

## <span id="page-49-0"></span>52B**9**、**2** 网络媒体服务

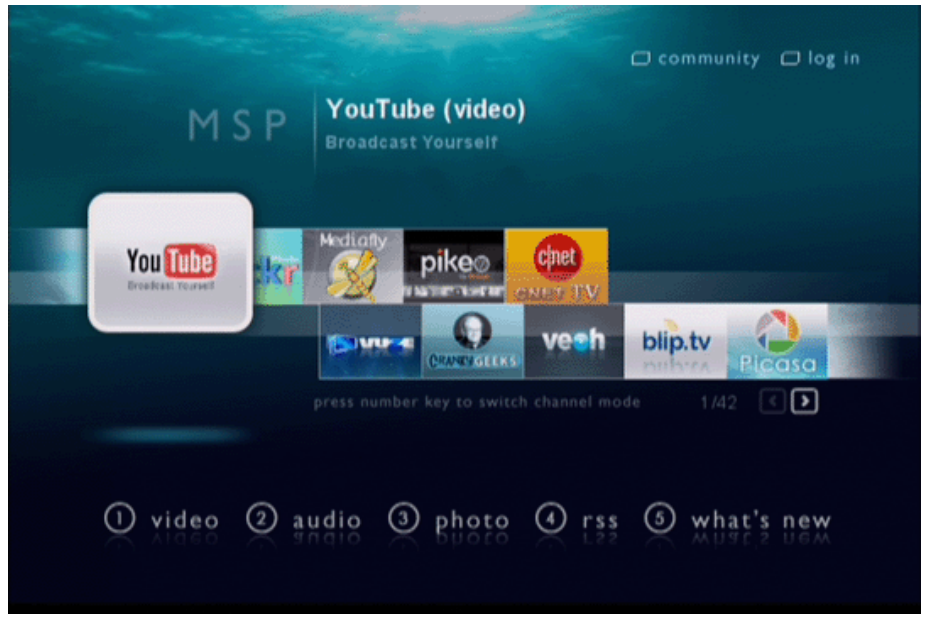

在互联网服务菜单中,按"上下左右"方向键选择"媒体服务门户网",按"OK"键打 开,这时会列出已知的媒体服务门户网。进入某个门户网,您就可以获得相应的服务:浏览 视频,欣赏音乐等。

# <span id="page-50-0"></span>第十章 硬盘播放机管理软件简易使用说明

硬盘播放机管理软件是一个运行在 Windows 平台上的客户端软件。用户首先需要将其 安装在 Windows 电脑上,安装成功后,用户可以利用这个软件管理文件(拷贝、删除、重 命名文件等),查看播放机的日志和统计信息,以及进行工作安排和工作提醒等。

请注意:

1、这个软件适用于集团用户,单机用户可以跳过这一章。

2、要使用这个软件,请安装特殊版本的NMT程序(请在www.foundertech.com网站下载, 名称为xxx.nmt,请改名为syb8634.nmt)。

3、请在www.foundertech.com网站下载这个软件,名称为HDManagerV1.0.rar。

### <span id="page-50-1"></span>53B**10**、**1** 安装

(1) 解压下载的软件, 双击"硬盘播放机管理软件安装程序.exe"安装, 点击下一步继续。

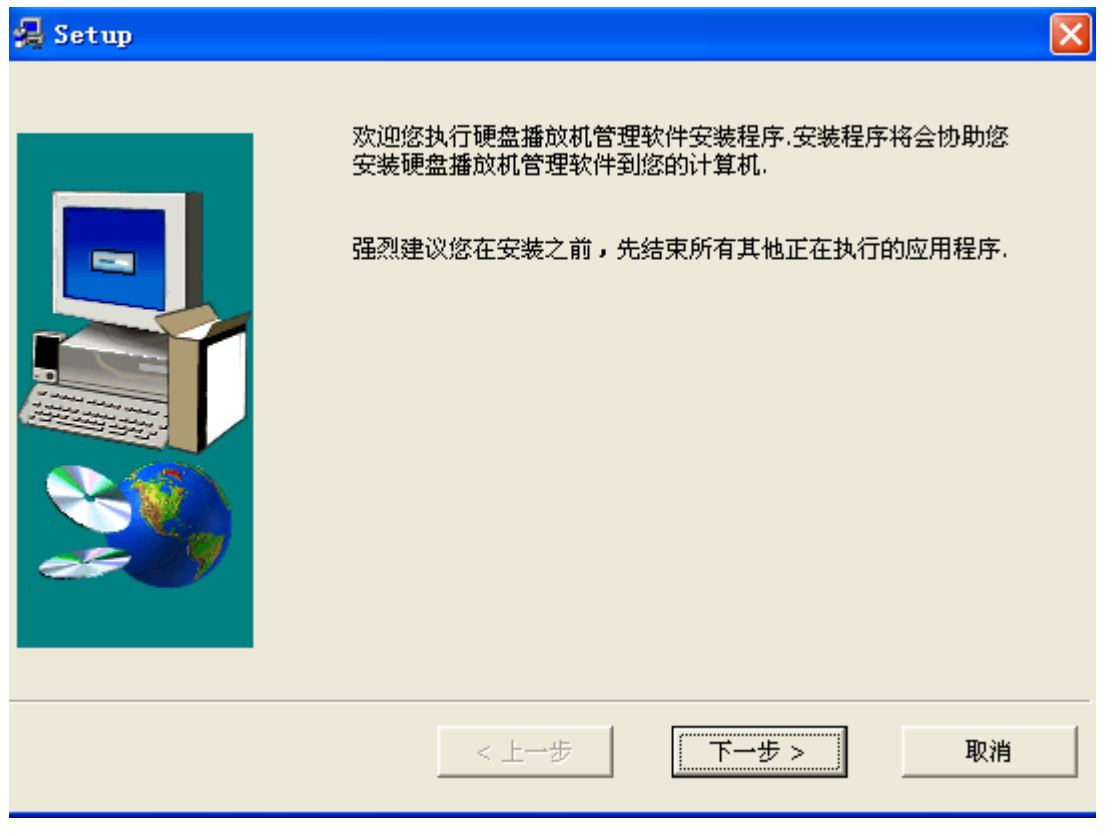

(2)选择安装目录,点击"安装"

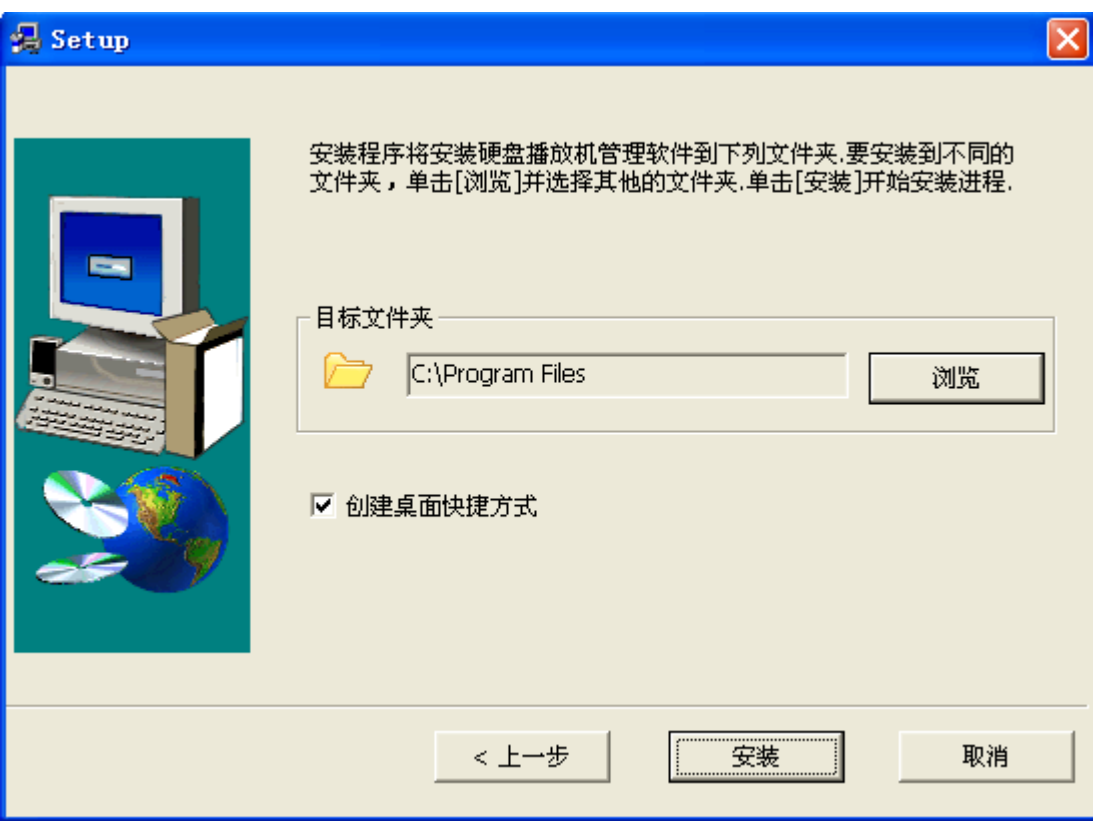

(3)完成安装

## <span id="page-51-0"></span>54B**10**、**2** 使用

## <span id="page-51-1"></span>60B**10**、**2**、**1** 映射磁盘

(1) 访问高清播放机的文件服务器(在"开始"菜单中选择"运行",输入\\高清播放机 IP 地址,账户为 nmt,密码为 1234), 高清播放机的文件服务器上已经建好一个目录 share, 请 确认可以在 share 目录看到 log.txt 日志文件。

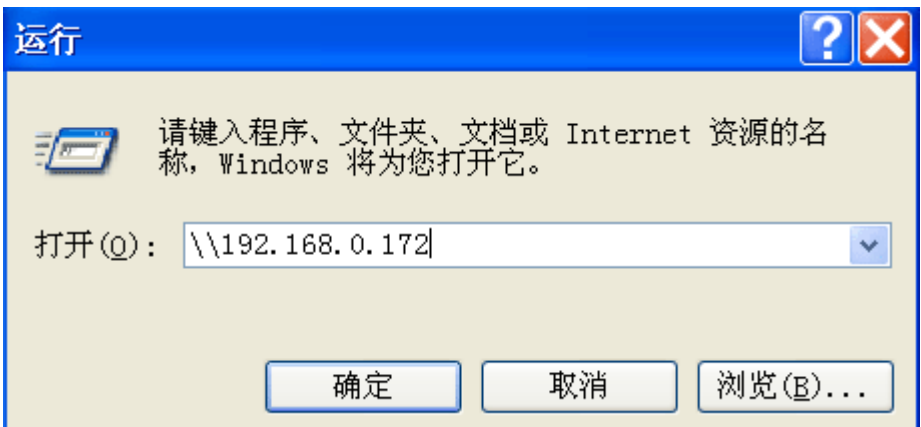

(2)在打开的资源管理窗口中点击 "工具—映射网络驱动器",在"文件夹"输入框中输 入播放器的访问地址,例如\\高清播放机 IP 地址\share。点击完成,并按要求输入账户密码 信息。

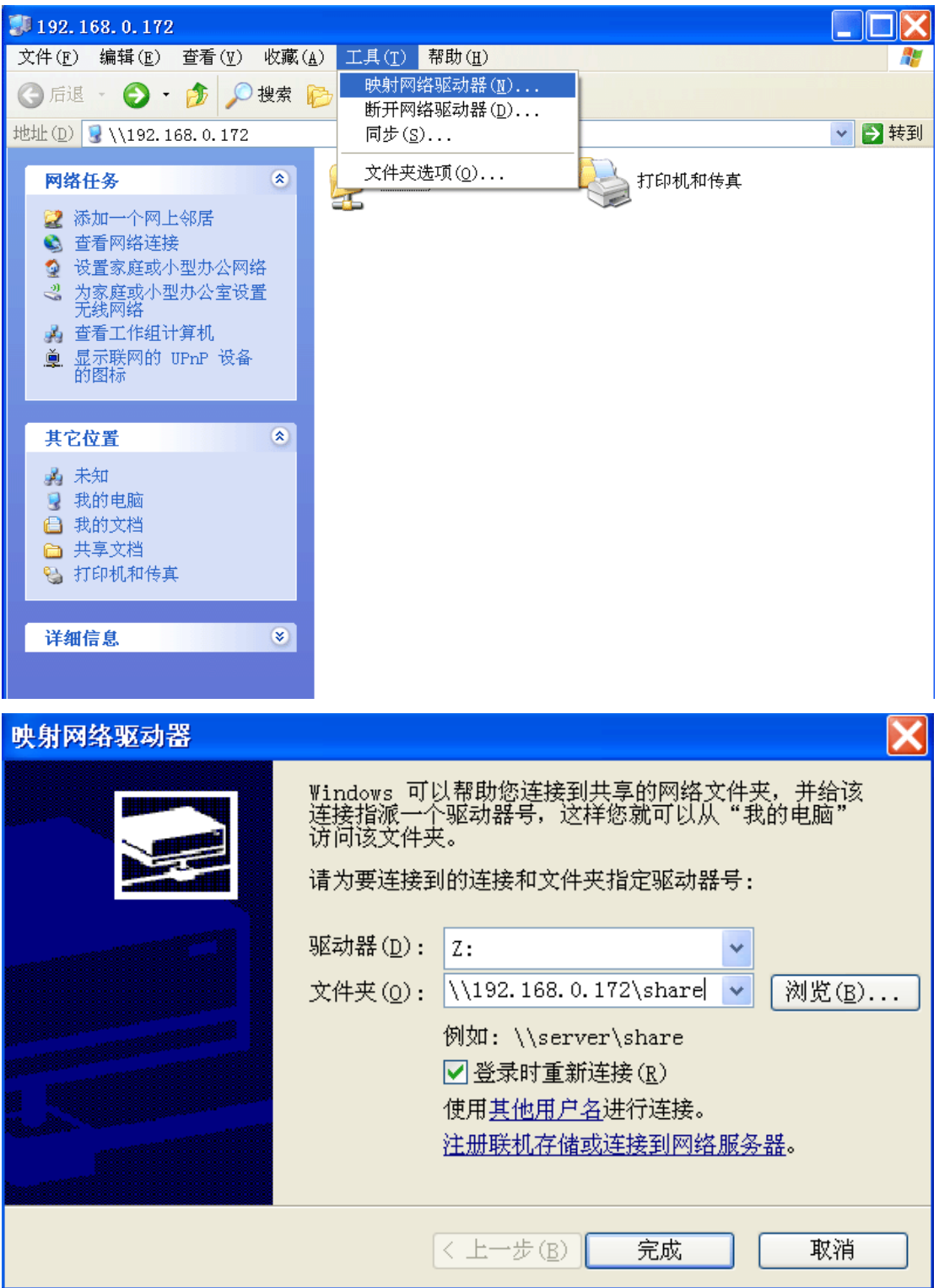

## <span id="page-52-0"></span>61B**10**、**2**、**2** 功能说明

登陆: 默认账户 admin, 密码 admin。

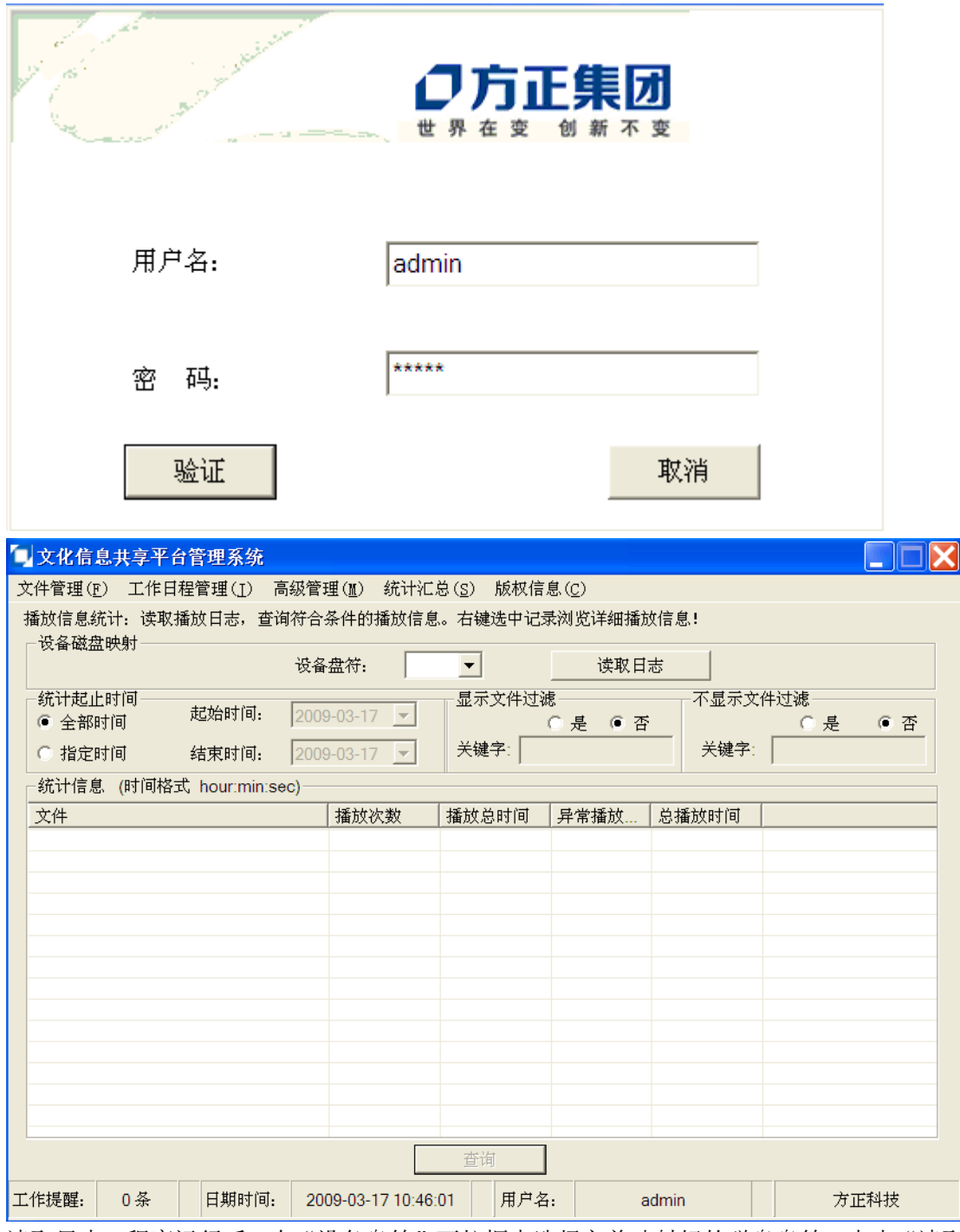

读取日志: 程序运行后, 在"设备盘符"下拉框中选择之前映射好的磁盘盘符, 点击"读取 日志"按钮,统计信息中将显示所有文件播放信息。

指定时间:用户可以通过"指定时间",查询符合时间范围的播放信息。

文件过滤: "显示文件过滤"可以查询包含用户输入字段的文件的播放信息, "不显示文件过 滤"可以查询显示不包含用户输入字段的文件的播放信息

拷贝:选定源文件,指定拷贝路径,点击"拷贝"。

删除文件:选定要删除的源文件,点击"删除",执行文件删除操作。

重命名:选定要重命名的文件,点击"重命名",执行文件重命名操作。

工作安排:新建工作事项,并有时间安排,可记录具体工作内容。

工作提醒:对已分配的工作进行指定时间内的提醒。

用户管理:管理员可添加、修改、删除用户,一般用户可修改密码。

日志备份:备份工作安排、文件使用、播放记录等信息。

播放信息统计:读取播放日志,查询符合条件的播放信息。右键选中记录浏览详细播放信息。

工作安排统计:根据查询条件(工作名称、状态、内容,安排时间),模糊查找符合条件的 工作安排记录。

文件使用统计:根据查询条件(日期,操作类型,文件名,用户名),模糊查找符合条件的 文件使用记录。

#### <span id="page-54-0"></span>5B**10**、**3** 卸载

删除安装目标文件夹下的"硬盘播放机管理软件"文件夹,同时删除桌面快捷方式。

# <span id="page-55-0"></span>第十一章 固件更新

 请注意:固件升级过程中,断电或U盘损坏可能会导致固件损坏,高清播放机无法启动, 所以请使用可靠的U盘,并确保升级过程中不会断电。

(1) 确认固件版本

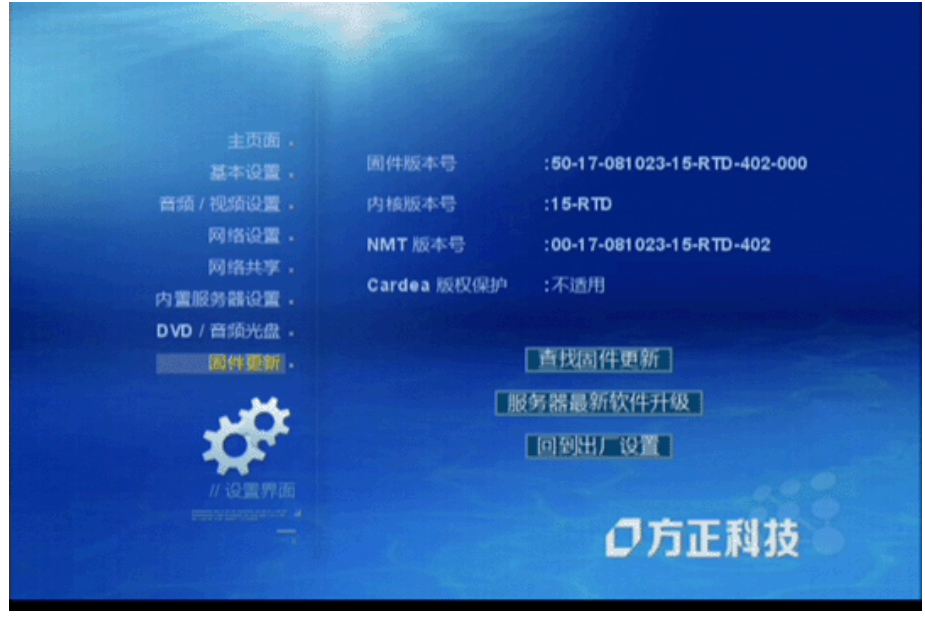

在播放机主页,选择固件更新,进入固件更新页面。

 固件版本号:第二个破折号后面是固件发布的具体日期,例如081023即是指08年10月23 日发布的版本,升级前请首先确认用来升级的固件版本比这个固件版本新,即日期更靠后。

 内核版本号 NMT版本号 版权保护 查找固件更新:在网络上查找最新固件。 服务器最新软件升级:安装NMT。 回到出厂设置:所有配置更改将被重置。

- (2) 下载固件并解压缩。(请在www.foundertech.com网站下载,固件名称为xxx.bin,另 外还有一个固件升级引导文件usbupdate.html)
- (3) 将解压的文件放入U盘根目录。
- (4) 将U盘插入高清播放机的USB端口,在主界面出现U盘图示

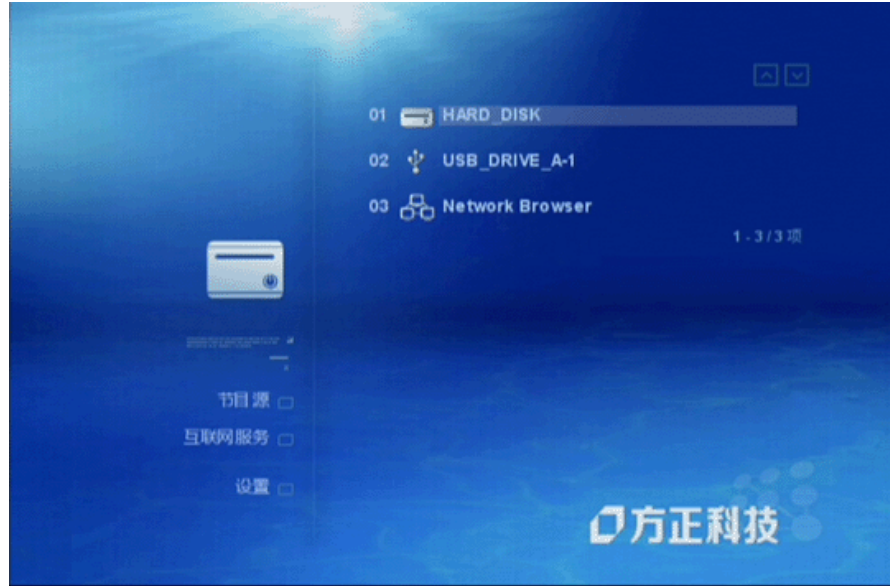

(5) 遥控器选U盘按确认键,出现四个图标,选择最后一个。

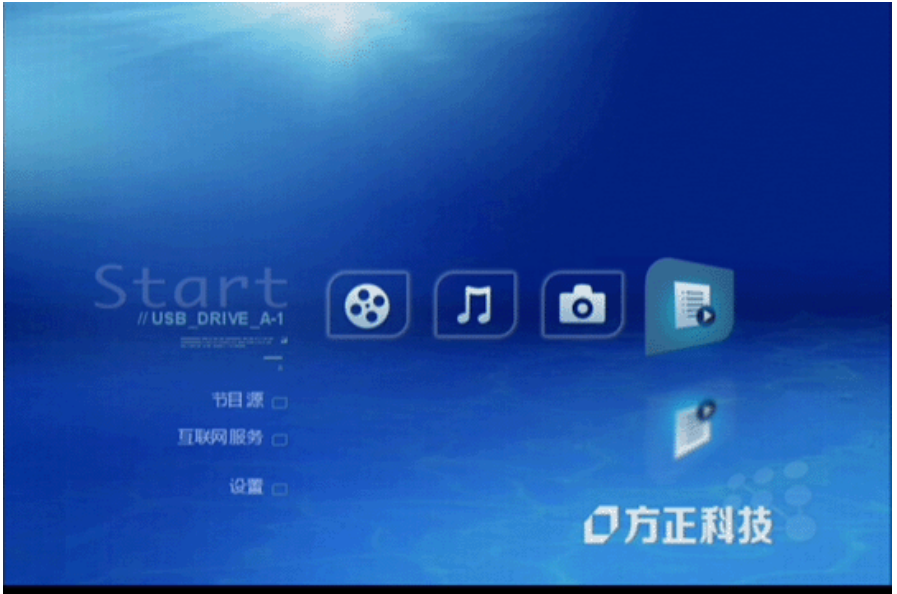

(6) 选择usbupdate.html文件,按确认键。

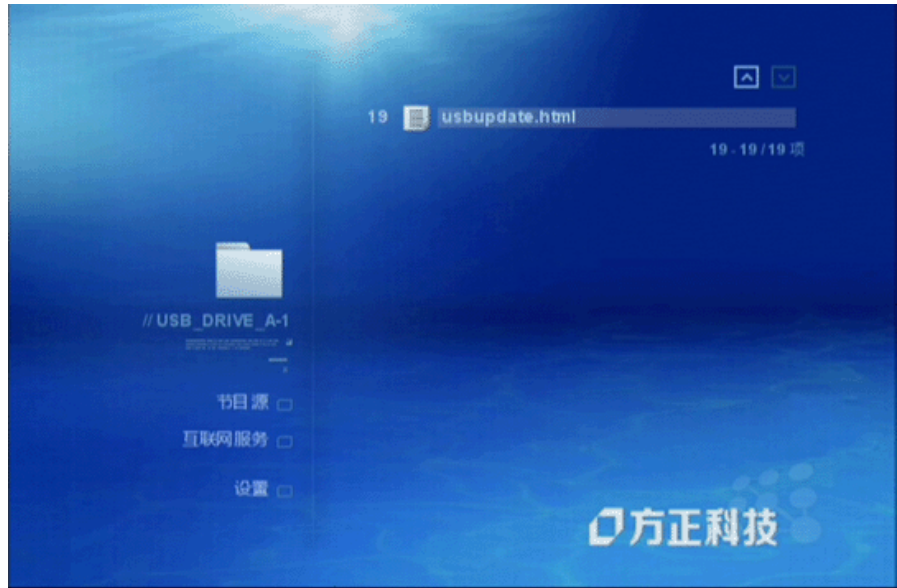

(7) 进入升级确认页面,按确认键(如果存在多个固件,请选择最新固件)。

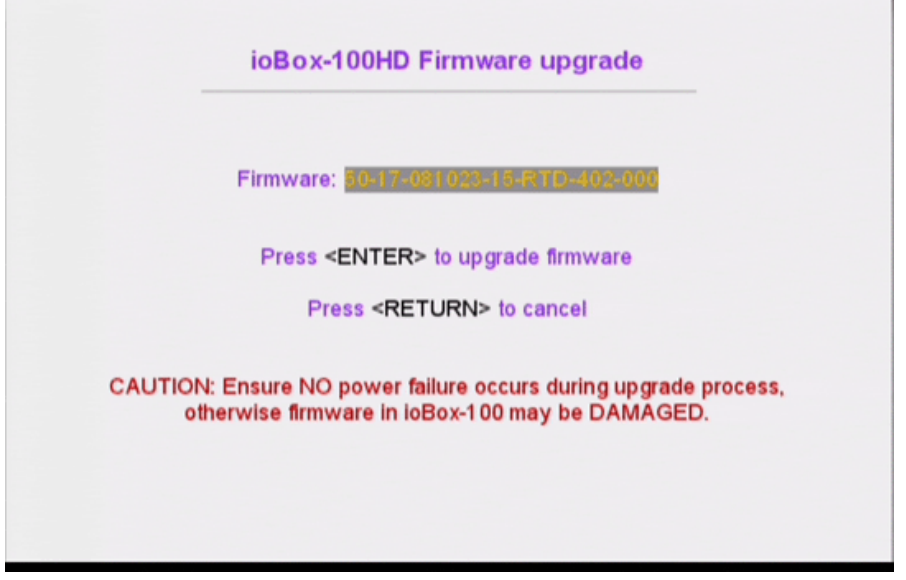

(8) 开始升级过程,首先进行校验(如果出错将会退出重启),然后写入内核,写入固件。

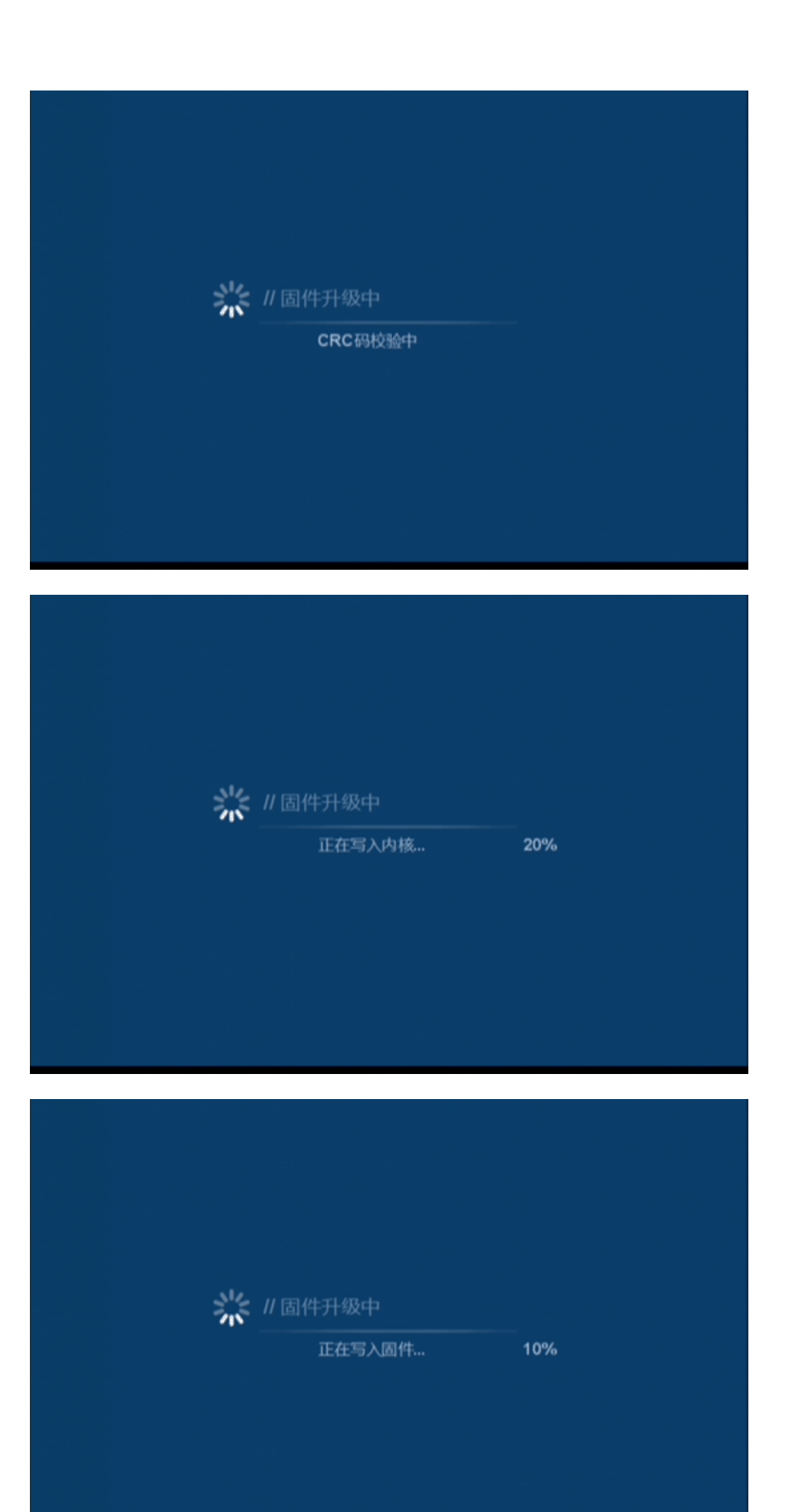

#### (9) 升级完成,自动重启

# <span id="page-60-0"></span>14B第十二章 常见问题及解决方法

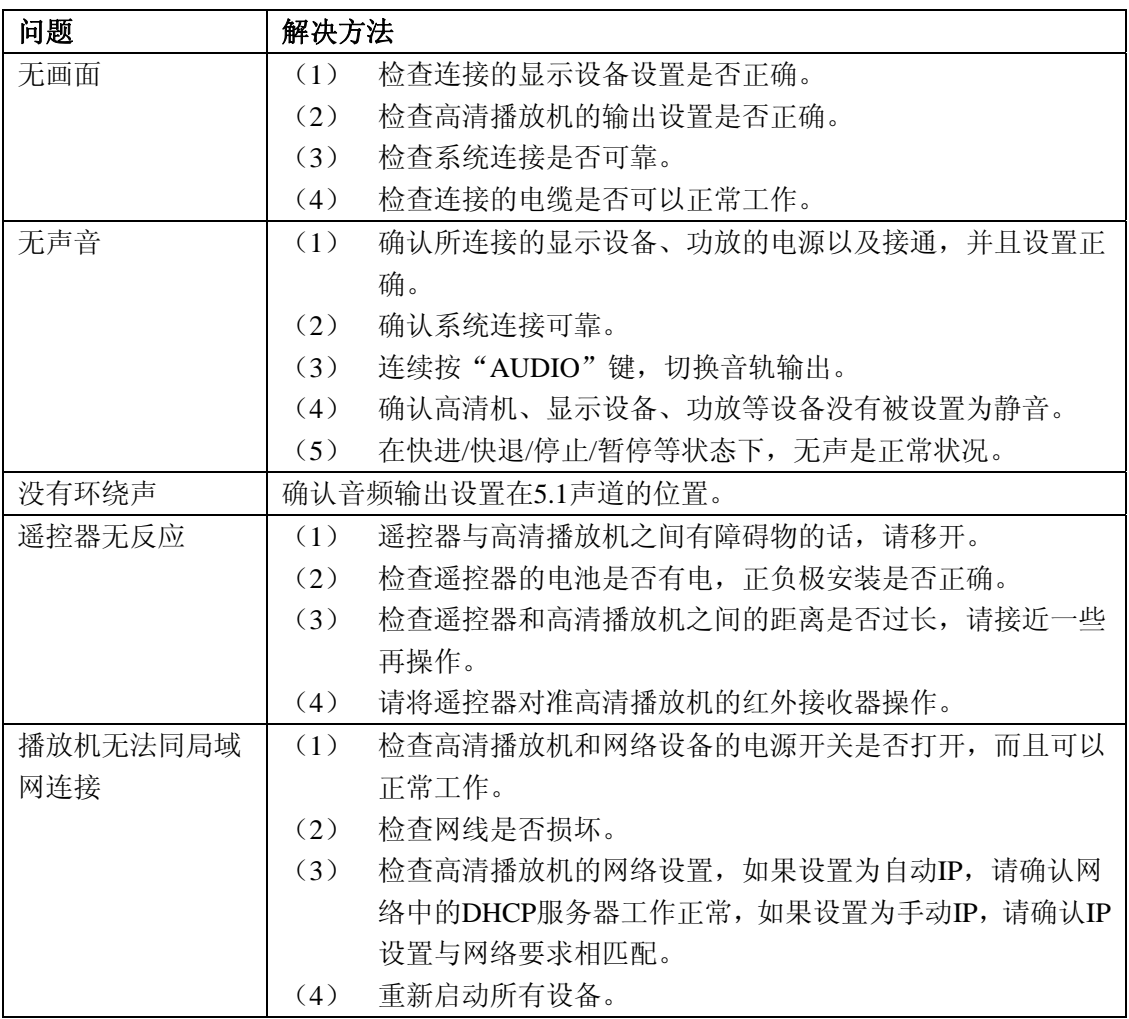